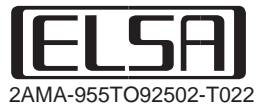

# *ELSA FALCOXTM 955 Series ELSA FALCOXTM 925 Series*

#### © 2006 ELSA Technology Inc., Taipei (Taiwan)

While the information in this manual has been compiled with great care, it may not be deemed an assurance of product characteristics. ELSA shall be liable only to the degree specified in the terms of sale and delivery.

The reproduction and distribution of the documentation and software supplied with this product and the use of its contents is subject to written authorization from *ELS*A. We reserve the right to make any alterations that arise as the result of technical development.

**Trademarks** 

RADEON™, VIDEO IMMERSION™, CHARISMA ENGINE™, SMARTSHADER™, SMOOTHVISION™, **PIXEL TAPESTRY™, Catalyst™ and HydraVision™ are registered trademarks of ATI, Corp.** 

Windows ® , Windows NT ® and Microsoft ® are registered trademarks of Microsoft, Corp.

OpenGL ® API is a registered trademark of Silicon Graphics, Inc.

The ELSA logo is a registered trademark of ELSA Technology Inc. All other names mentioned may be trademarks or registered trademarks of their respective owners.

Subject to change without notice. No liability for technical errors or omissions.

ELSA Technology Inc. 7F, No. 28, DongXing Road Taipei, 105, Taiwan

Phone: +886-2-27685730 Fax: +886-2-27660873

http://www.elsa.com/

This product incorporates copyright protection technology that is protected by method claims of certain U.S. patents and other intellectual property rights owned by Macrovision Corporation and other rights owners. Use of this copyright protection technology must be authorized by Macrovision Corporation, and is intended for home and other limited viewing uses only unless otherwise authorized by Macrovision Corporation. Reverse engineering or disassembly is prohibited.

## **Preface**

#### **Thank you for placing your trust in this ELSA product.**

In choosing the *ELSA FALCOX*¥ *Series*, you have selected a graphics board, which is just as well suited to professional users as to ambitious players. ELSA products are subject to the highest of standards in production and quality control, which are the foundation for consistently high product quality.

This manual provides all the information you will need to get the best out of your *ELSA* graphics board. For instance, which resolution is best for which monitor, or how is the board upgraded? The accompanying utility programs are described, and you will find detailed information about 3D acceleration.

This documentation was compiled by several members of our staff from a variety of departments in order to ensure you the best possible support when using your *ELSA* product.

#### **Further information on the Internet at 'www.elsa.com'**

Our online services 'www.elsa.com' are available to you around the clock should you have any queries regarding your *ELSA FALCOX™* Series or require any further support.

Our KnowledgeBase can be found at 'www.elsa.com'. In the 'Support' file section under 'Know-How', you can find answers to frequently asked questions (FAQs). Current drivers, firmware, tools and manuals can be downloaded at any time.

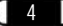

*ELSA FALCOX*

## **Contents**

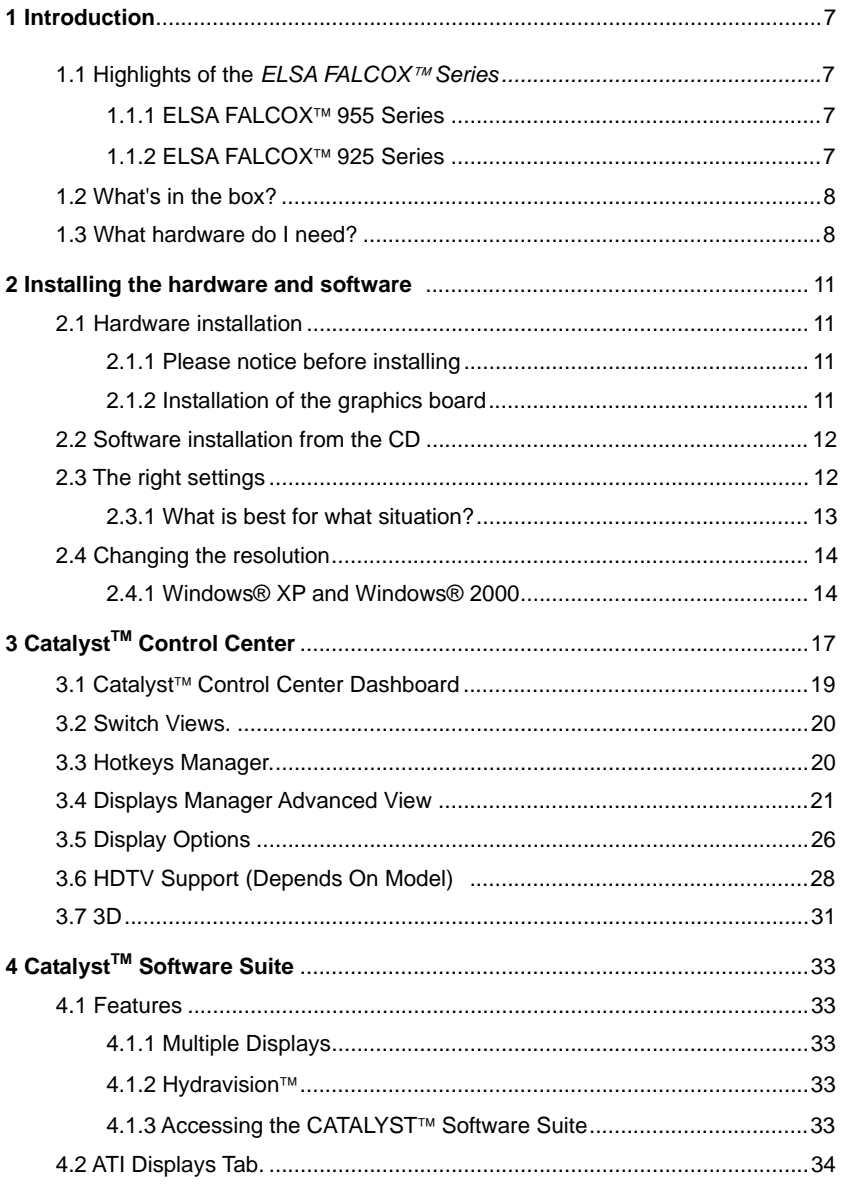

ELSA FALCOX D

 $5$ 

 $\begin{array}{ccc} \bullet & \bullet \end{array}$ 

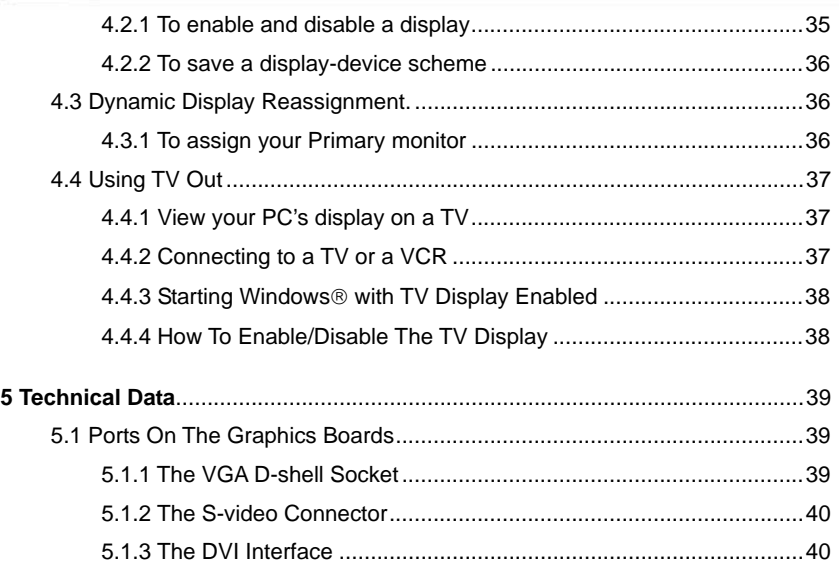

## **1 Introduction**

"Reading the manual is a waste of time." A prejudice you are proving to be wrong right now by reading this manual. And rightly so. In this case it's really worth the effort. Because the *ELSA FALCOX<sup>™</sup>* Series have some smart features that are only described here in the manual.

So only those who read the manual will truly be taken with this card. We'll make it as short and easy as we can, promise.

### **1.1** Highlights of the *ELSA FALCOX™* Series

### **1.1.1 ELSA FALCOX**¥ **955 Series**

- Powered by ATI RADEON™ 9550 Series VPU.
- 128/256 MB DDR Memory (Depends on model)
- Second generation to Support Microsoft<sup>®</sup> DirectX<sup>®</sup> 9.0
- SMARTSHADER™ 2.0
- SMOOTHVISION™ 2.1
- $HYPFR 7$ <sup>™ III+</sup>
- TRUFORM™ 2.0
- VIDEOSHADER™
- HydraVision™
- Video Out for Games or DVD Movies on TV
- DVI-I Connector for Digital Flat Panel
- Support AGP 4X/8X Bus System

### **1.1.2 ELSA FALCOX**¥ **925 Series**

- Powered by ATI RADEON™ 9250 Series VPU
- 128 MB DDR SDRAM Memory
- SMARTSHADER™ technology which can realistically create the visual properties of any material, like glass, metal, wood, and produce 3D depth by rendering the object's shadows

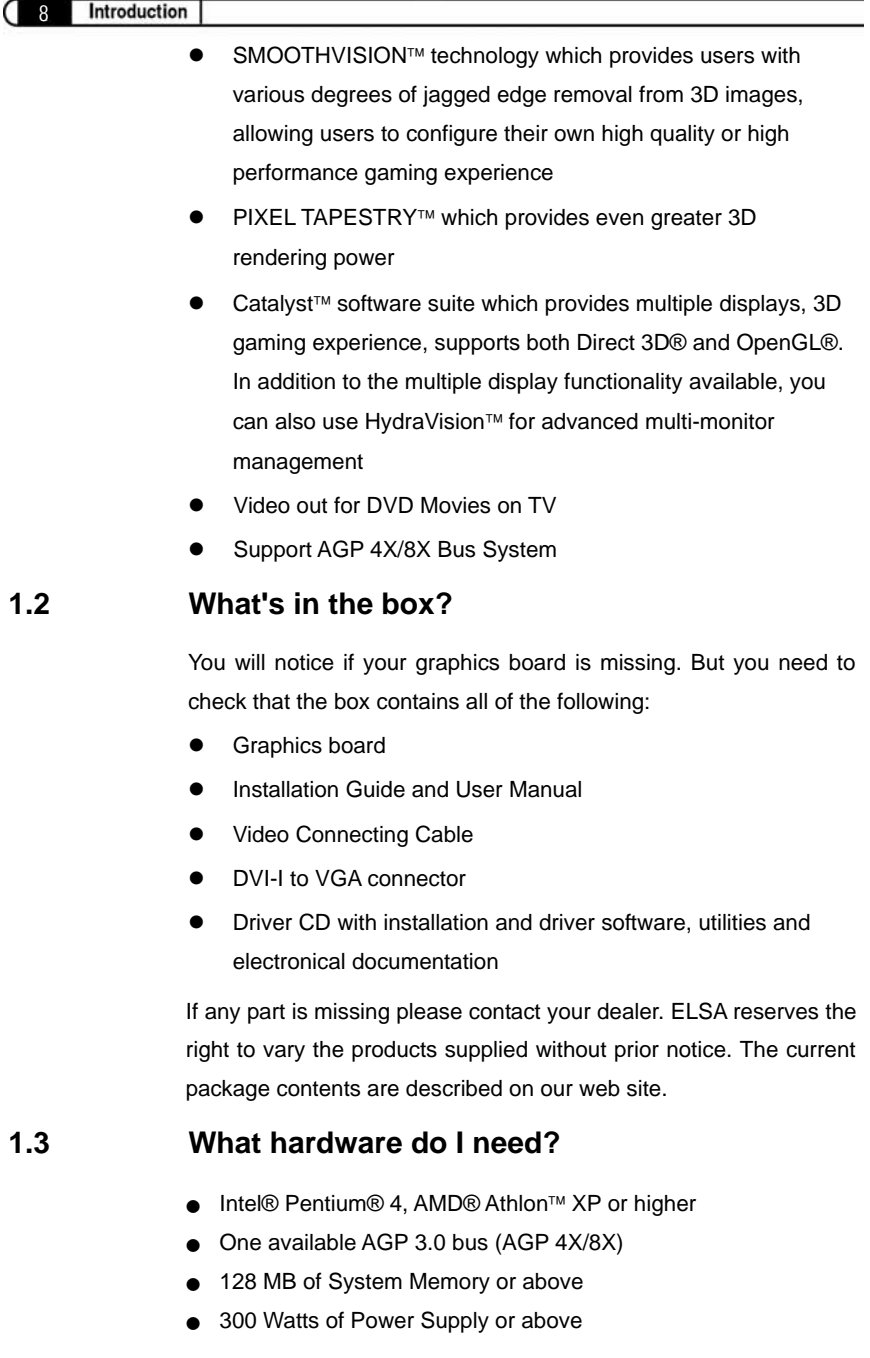

### *ELSA FALCOX*

- Operating System Requirements: Windows® XP or Windows® 2000
- <sup>Ʌ</sup> Installation Software requires CD-ROM or DVD-ROM Drive
- 100 MB of available disk space for full driver installation

n

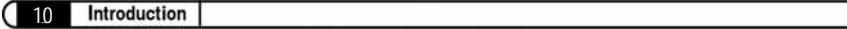

*ELSA FALCOX*

## **2 Installing the hardware and software**

In this chapter you will find descriptions of

- where you can find the software for operating your ELSA graphics board,
- the performance characteristics of your graphics board, and
- **•** the most effective tuning for the combination of monitor and ELSA graphics board.

### **2.1 Hardware installation**

### **2.1.1 Please notice before installing**

- If you will upgrade your old system or change the graphics. Turn off your computer after you have uninstalled old graphics drivers or software: Start  $\rightarrow$  Setting  $\rightarrow$  Control Panel  $\rightarrow$ Add/Remove Program
- **E** Ensure that your motherboard have an expansion slot that meets the specifications of PCI-Express / AGP / AGP4X(1.5V) / AGP8X(0.8V)
- Is the neighboring PCI slot free?

### **2.1.2 Installation of the graphics board**

- 1. Turn off the power and remove the power cord at the rear of the PC case, remove the screws and fasteners and remove the cover.
- 2. Before installing your new board, you will need to remove the old board or remove the filler bracket at the slot.
- 3. Remove the graphics card from the anti static bag. If the graphics card requires an extra power supply, please select a plug from the power source.
- 4. Insert the graphics board into the appropriate PCI-Express / AGP expansion slot on the motherboard, and screw the bracket to the case. Ensure that the graphics board is firmly placed in the expansion slot.
- 5. Close the case and lock the screws.
- 6. Plug the monitor connector cable into the socket on the graphics board and the computer power cable into the electrical socket.
- 7. Turn on your computer and refer to the User Manual to install the graphics board driver.

### **2.2 Software installation from the CD**

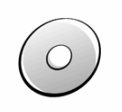

12

The ELSA graphics board is normally supplied with software on a CD-ROM. You will find all the utilities described in this manual on the ELSA Driver CD—unless they are a component of the operating system.

Once you have successfully completed the steps described in the Installation Guide, your *ELSA FALCOX*¥ *Series* are integrated into your computer system with installed drivers. If the autostart function for your CD-ROM drive under Windows has been switched off, the setup program on the *ELSA Driver CD* will not start automatically. It can be found and started manually from the root directory of the CD and is called **SETUP.EXE.**

The greater part of the installation is automated; ELSA setup detects the installed operating system and ELSA graphics board(s). First of all select the language for the installation and then the components you wish to install.

### **2.3 The right settings**

Our tip is: Invest a little time at this stage and you won't regret it. Take your time to set up your system just right. Your eyes will thank you for it, and you are guaranteed to have more fun in front of your screen.

To set up your system properly, the following questions should be answered:

- What is the maximum resolution I can set on my system?
- Which color depth do I want to use?
- $\bullet$  How high should the refresh rate be set?

To help you find the answers to these questions, this chapter has been divided according to the operating systems available. Just look for the section about the operating system you use. All you need to know you will find there. All the software you need, if not already a part of your operating system, is on the ELSA Driver CD.

#### **2.3.1 What is best for what situation?**

The tables below show the maximum possible resolutions for the ELSA graphics boards. Note that these resolutions cannot be achieved under all operating conditions.

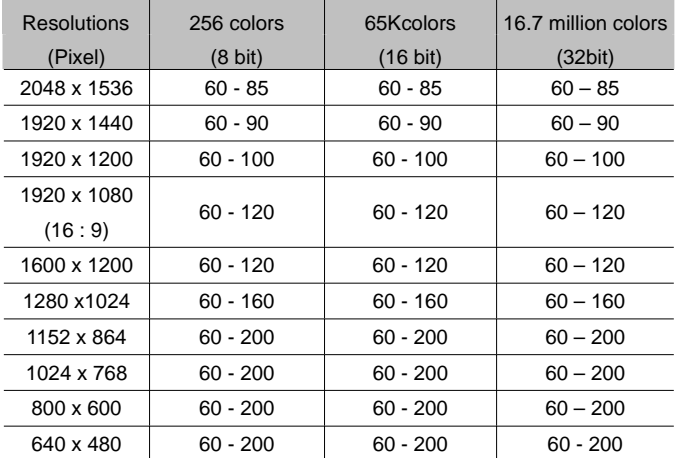

There are some basic ground rules for you to follow when setting up your graphics system. On one hand, there are the ergonomic guidelines, although nowadays these are met by most systems, and on the other hand there are limitations inherent to your system, e.g. your monitor. The question of whether your applications need to run using large color depths — perhaps even TrueColor — is also important.

#### **"More pixels, more fun"**

This is an opinion which is widespread, but which is not entirely true under all circumstances. The general rule is that a refresh rate of 85Hz meets the minimum ergonomic requirements. The

#### After installing the drivers

resolution to be selected also depends on the capabilities of your monitor. The table below is a guide to the resolutions you might select:

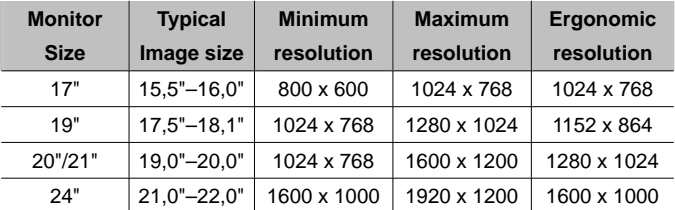

### **2.4 Changing the resolution**

You set the resolution of your graphics board in the Control Panel under Windows.

### **2.4.1 Windows® XP and Windows® 2000**

The settings for the graphics driver are included in the Control Panel under Windows**®** XP and Windows**®** 2000. Use the command sequence

#### $Start → Settings → Control Panel$

to call the dialog window where you should find the icon for **Display**. Double click on this symbol to open the window with its various tabs.

- M Click on the 'Settings' tab.
- 2 Click **Advanced...** in the 'Settings' dialog.
- O Select the 'Graphics Board' tab in the dialog that opens.
- P A button labeled **Display mode...** is located in the lower part of the window. Click it to view a list of all configurable combinations of resolution, color depth and refresh rate. The values in the list depend on the capabilities of the monitor and graphics board. Select the desired combination and confirm by pressing **OK**.
- Q When finished, click **Apply...** to check the new settings. You

#### <sup>14</sup> *ELSA FALCOX*

14

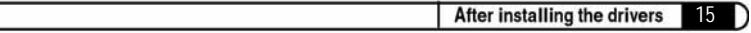

are then given the option of selecting or canceling the chosen settings. If you are satisfied with the new combination, confirm your selection by pressing **OK**.

*You will find further information on how to customize your graphics settings under Windows*£ *XP and Windows*£ *2000 in your system manual.*

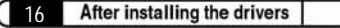

*ELSA FALCOX*

## **3** Catalyst<sup>™</sup> Control Center

The Catalyst<sup>™</sup> Control Center is a graphical user application providing access to the display features contained within the installed hardware and software. Use the Catalyst™ Control Center to fine-tune your graphics settings, enable or disable connected display devices, and change the orientation of your desktop. Many of the features show you a preview of the changes before they are applied.

The Catalyst™ Control Center offers you two views of the software:

- Standard View is a simplified view that includes wizards to get the inexperience user up and running.
- Advance View allows the advanced user to access and configure the complete feature set of the software.

The Catalyst™ Control Center can be customized for easy access to the features you use most.

Use the Catalyst<sup>™</sup> Control Center to access a comprehensive online help system.

Catalyst™ Control Center can be launched from one of the following access points:

- z Windows® Start Menu
- Windows® System Tray
- Desktop Shortcuts
- Predefined Hotkeys

### **Launching Catalyst TM Control Center Using the Start Menu**

From the Windows® task bar, click Start:

x Click to **All Programs > ATI Catalyst**¥ **Control Center** > **ATI Catalyst**¥ **Control Center**.

#### **Other Quick Launch Access Points**

#### Launching Catalyst<sup>™</sup> Control Center Using the System Tray

- 1. Right-click the ATI icon in the Windows® System Tray
- 2. Select Catalyst<sup>™</sup> Control Center from the popup menu.

### *Launching Catalyst*¥ *Control Center Using the Desktop Shortcut*

When you first installed Catalyst™ Control Center the setup wizard provided you with the option of placing a shortcut on the desktop.

Double-click the Catalyst<sup>™</sup> Control Center desktop shortcut.

#### *Launching Catalyst*¥ *Control Center Using Hot Keys*

You can press predefined F7 help key or combination of keys such as **Ctrl+Alt+C,** or you can define your hot key by using the Hotkey Manager

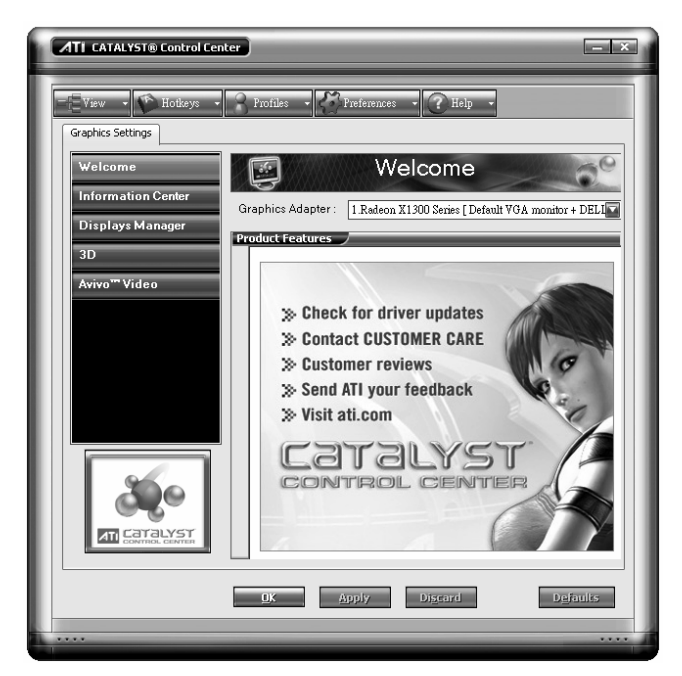

*Catalyst*¥ *Control Center Dialog* 

<sup>18</sup> *ELSA FALCOX*

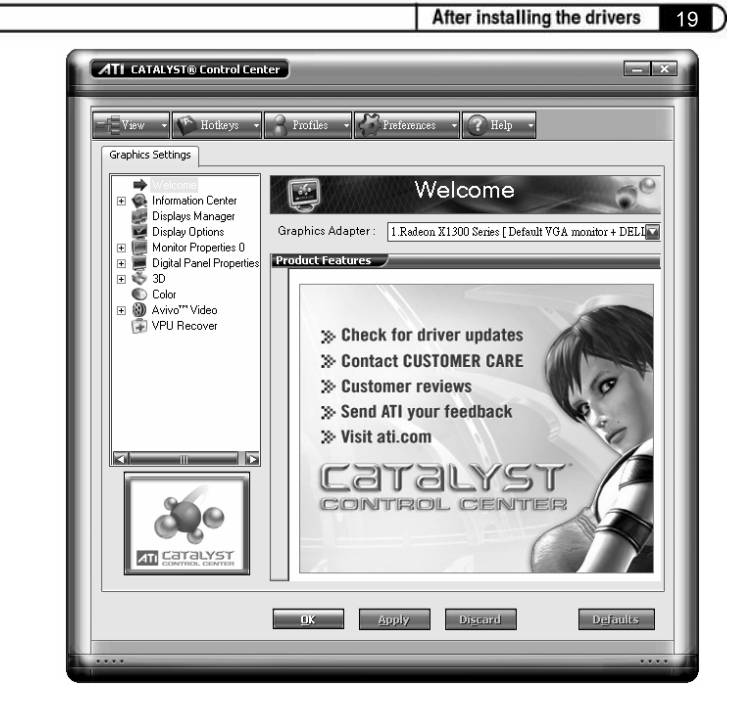

*Catalyst*¥ *Control Center: Advanced View* 

## **3.1** Catalyst<sup>™</sup> Control Center Dashboard

The Catalyst™ Control Center Dashboard is a graphical representation of the display features of the installed hardware and software. Use the Dashboard to fine-tune your graphic settings, enable or disable connected display devices, and change the orientation of your desktop. Many features present you with a preview of your changes before they are applied.

The Dashboard offers you two views of the software:

- Standard View is a simplified view that includes wizards to get the inexperience user up and running.
- Advanced View is for the more experienced user, giving access to the complete feature set of the software.

Use the Dashboard to access a comprehensive online help

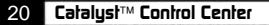

system, create a hot key, or customize the way you view the Catalyst<sup>™</sup> Control Center.

The Dashboard includes:

- **Views**
- Hot keys
- **Profiles**
- **Preferences**
- Help

### **3.2 Switch Views**

Click **View** and select either Standard, Advanced, or Custom View.

#### *Create a Custom View*

- 1 Click **View** and select **Define Custom View.**
- 2 In the **Define a Custom View** dialog, click the plus sign beside the graphics card name to expand the tree view.
- 3 Select the check box next to each aspect you wish to add to your custom new.
- 4 Click **OK** to save the changes.

### **3.3 Hotkeys Manager**

The Hotkeys Manager allows you to create shortcut key combinations to quickly perform tasks such as changing a graphics setting or opening an application. A hot key is a combination of one or more modifier keys, such as Ctrl, Alt, or Shift, and any letter from the alphabet.

#### *Display Hotkeys Manager*

- 1 Click **Hotkeys** in the Dashboard.
- 2 Select **Hotkeys Manager.**

#### *Enable Hotkeys feature*

- 1 Open **Hotkeys Manager.**
- 2 Select the **Enable Hotkeys** feature check box.

#### *Edit an existing hot key*

1 Open **Hotkeys Manager.**

who prefer to manually configure their desktop setting should use the Advanced View.

### **3.4 Displays Manager Advanced View**

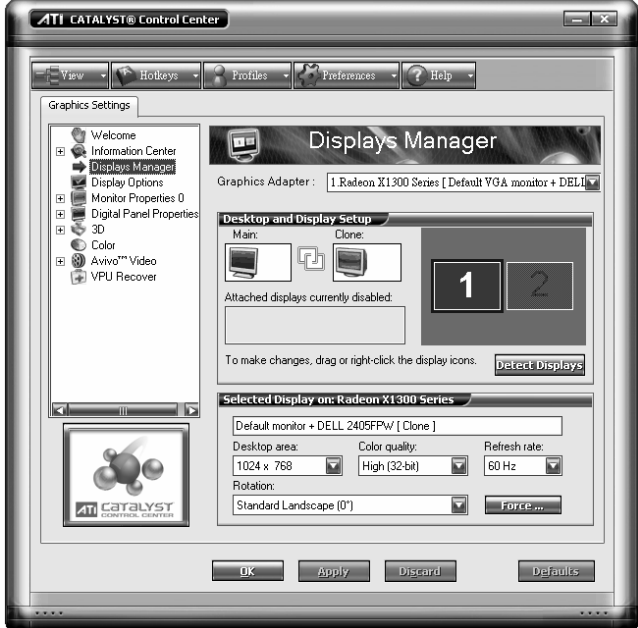

#### *Catalyst*¥ *Control Center: Displays Manager*

Use Displays Manager Advanced View to set your desktop resolution, the display refresh rate, and arrange your displays.

To change your display configuration requires dragging and/or clicking or right-clicking a display icon

#### *Enable Displays Manager Advanced view*

- 1 Click **View** to switch to Advanced View.
- 2 From the Tree Menu, click **Displays Manager** to display the settings view.

#### *Enable a secondary display device*

- 1 Click **Displays Manager** in Advanced View.
- 2 Click the number 2 display icon in the right-hand box.
- 3 Click **Yes** to the **Enable this display dialog.**
- Optionally, right-click the number 2 icon in the right-hand box and click **Enable** in the pop-up menu.
	- **Note:** Repeat steps 2 and 3 above for each additional connected device. The number on the display icon will increase as more displays are added.

#### *Enable Extended Mode*

If the secondary display is disabled:

- 1 Click **Displays Manager in** Advanced View.
- 2 Click the number 2 display icon in the right-hand box.
- 3 Click **Yes** to the **Enable this display** dialog.
- Optionally, right-click the number 2 icon in the right-hand box and click Enable in the pop-up menu.

If the secondary display is in Clone mode, Vertical or Horizontal Stretch mode:

- 1 Click and drag the display icon from the Clone box to **Additional Displays box.**
- 2. Release the mouse button and click **Remove display.**
- Optionally, right-click the number 2 icon in the right-hand box and click **Disable** in the pop-up menu.
- 3 Click the number 2 icon in the right-hand box.

#### <sup>22</sup> *ELSA FALCOX*

4 Click **Yes** to the **Enable this display** dialog.

#### *Enable Clone Mode*

If the secondary device is disabled:

- 1 Click **Displays Manager** in Advanced View.
- 2 Click and drag the display device icon in Additional Displays to the empty box to the right of the **Main** box.
- 3 Click Clone Main **with [display device]** in the pop-up menu.

If the secondary display is enabled:

- 1 Right click the display device icon in Desktop 2 when in Extended mode, Rightmost when in Stretch Horizontal mode, or Lower in Stretch Vertical mode.
- 2 Click **Clone Main with [display device].**
- 3 Click **Yes** to the Displays Manager Notification dialog.

**Note:** Display device can be CRT, DFP, TV, or HDTV.

#### *Enable Stretch Main Vertically*

If the secondary display is disabled:

- 1 Click **Displays Manager** in Advanced View.
- 2 Click and drag the display device icon from Additional Displays to the empty box to the right of the **Main** box.
- 3 Click **Stretch vertically onto [display device]** in the pop-up menu.
- 4 Click **Yes** in the Displays Manager Notification dialog.

If the secondary display is enabled:

- 1 Right click the display device icon in Desktop 2 when in Extended mode, Rightmost when in Stretch Horizontal mode, or Clone in Clone mode.
- 2 Click **Stretch vertically onto [display device]** in the pop-up menu.

3 Click **Yes** in the Displays Manager Notification dialog.

**Note:** Display device can be CRT, DFP, TV, or HDTV.

#### *Enable Stretch Main Horizontally*

If the secondary display is disabled:

- 1 Click **Displays Manager** in Advanced View.
- 2 Click and drag the display device icon from Additional Displays to the empty box to the right of the Main box.
- 3 Click **Stretch horizontally onto [display device].**

If the secondary display is enabled:

- 1 Right click the display device icon in Desktop 2 when in Extended mode, or Lower in Stretch Vertical mode, or Clone in Clone Mode.
- 2 Click **Stretch horizontally onto [display device]** in the pop-up menu.
- 3 Click **Yes** to the Displays Manager Notification dialog.

**Note:** Display device can be CRT, DFP, TV, or HDTV depending on the device connection.

#### *Swap displays in Extended Mode*

Use Swap displays to switch your desktops when using multiple monitors.

- 1 Click **Displays Manager** in Advanced View.
- 2 Right-click any Desktop icon.
- 3 Select **Swap displays.**
- 4 Click either **Maintain per-display mode settings or Swap displays order only.** 
	- **Note: Swap displays order only** swaps displays while maintaining the existing display settings. **Maintain per-display mode settings** swaps displays and

display settings.

#### *Swap displays in all other modes*

Use **Swap display mappings** to switch your desktops when using multiple monitors.

- 1 Click **Displays Manager** in Advanced mode.
- 2 Right-click any Desktop icon.
- 3 Select **Swap display mapping.**

#### *Change desktop size*

- 1 Click **Displays Manager** in Advanced View.
- 2 Select a size from the **Desktop Area** drop-down menu.

#### *Change Color quality*

- 1 Click Displays **Manager** in Advanced View.
- 2 Select the desired color setting from the **Color Quality drop-down** menu.

#### *Change display refresh rate*

- 1 Click Displays Manager in Advanced View.
- 2 Choose a refresh rate from the Refresh **Rate drop-down menu.**
	- **Note:** See your monitor manual for supported refresh rates. Setting a refresh rate higher than recommended by the monitor manufacturer could damage the monitor.

#### *Rotate the desktop*

- 1 Click **Displays Manager** in Advanced View.
- 2 Right-click the desktop monitor icon to be rotated.
- 3 Select a rotation option from the pop-up menu.
- Optionally, select a rotation angle from the Rotation drop-down menu.

#### *Detect a newly connected display device*

Detect a display device, such as a Digital Flat Panel or TV without having to restart your computer

- 1 Click Displays Manager in Advanced View.
- 2 Click Detect Displays button.

#### *Force changes to a specific display setting*

You can force the Catalyst<sup>™</sup> Control Center to override the display settings required, or not allowed, by a specific application.

- 1 Click **Displays Manager** in Advanced view.
- 2 Click the **Force** button.
- 3 Use the mouse to cursor over to the display feature to force.
- 4 Highlight and then click the required setting.

#### *Apply your settings*

- 1 Click **Apply** to save your changes and leave the Catalyst<sup>™</sup> Control Center open.
- 2 Click OK to save your changes and exit the Catalyst<sup>™</sup> Control Center.

#### *Discard your settings*

• Click Discard to ignore any unsaved changes and restore the settings that existed when the Catalyst<sup>™</sup> Control Center was opened or the last time **Apply** was used. Discard does not close the Catalyst™ Control Center.

Clicking **Discard** applies to all features of an aspect, not just the feature in the current view.

### **3.5 Display Options**

The Display Options aspect gives you additional control to optimize performance of OpenGL® and Direct 3D® applications.

Use 3D Refresh Rate Override to set a refresh rate of your choice

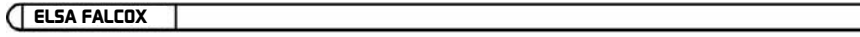

when a full-screen application or game has a default refresh rate that is lower than optimal.

Choose one of the Display Detection Options to prevent screen flicker when detecting a display.

If you are using an older TV or one that has non-standard inputs that may not be automatically detected, use **Force TV Detection.** When a TV is detected using this method, it appears in the Displays Manager aspect and can be configured as required. However, some features that rely on automatic detection, such as extended desktop, will not be supported.

#### *To access the Display Options aspect*

- Select **Display Options** in Advanced View.
	- **Note:** Clicking **Defaults** will restore the defaults for the current view only. Previous settings are not altered and will be saved once you click **OK.**

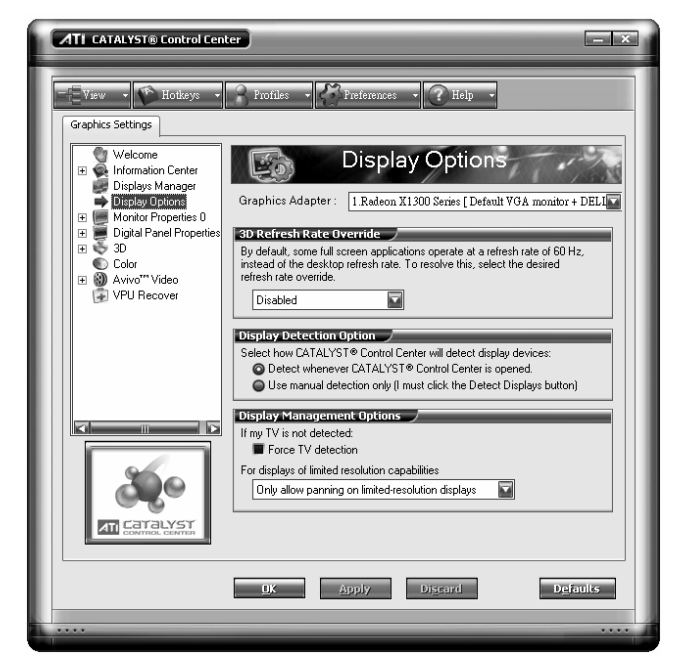

#### *Catalyst*¥ *Control Center: Display Options*

#### *Discard your settings*

Click **Discard** to ignore any unsaved changes and restore the settings that existed when the Catalyst<sup>™</sup> Control Center was opened or the last time **Apply** was used. Discard does not close the Catalyst<sup>™</sup> Control Center.

Clicking **Discard** applies to all features of an aspect, not just the feature in the current view.

### **3.6 HDTV Support (Depends On Model)**

Use HDTV Support when your CRT or DFP device supports one or more HDTV modes that are not initially listed in the Displays Manager due to an incomplete EDID. Selecting one or both of the HDTV modes adds them to the Force button located in the Displays Manager when the associated display is selected.

If you have a CRT and DFP device and want both to support HDTV, you must go to both HDTV Support pages and select both **Add** 720p and **Add 1080i** check boxes.

L **WARNING!** : Forcing a display mode that exceeds its EDID limits may result in permanent damage to your display!

#### *Add 720p mode to the Displays Manager Force Button*

If the **Predefined and Custom HDTV Formats** list box is empty you can add a format.

- 1 Expand **Digital Panel Properties** in Advanced View.
- 2 Click **HDTV Support.**
- 3 Click **Add 720p standard format to the Displays Manager.**

**D WARNING!** : This option is only intended for displays that report incomplete or incorrect EDID information. Adding this setting could damage your digital flat panel display. USE WITH CAUTION!

<sup>28</sup> *ELSA FALCOX*

#### *Add 1080i mode to the Displays Manager Force button*

If the **Predefined and Custom HDTV Formats** list box is empty you can add a format.

- 1 Expand **Digital Panel Properties** in Advanced View.
- 2 Click **HDTV Support.**
- 3 Click **Add 1080i standard format to the Displays Manager.**

If the **Predefined and Custom HDTV Formats** list box is empty you can add a format.

- L **WARNING!** : This option is only intended for displays that report incomplete or incorrect EDID information. Adding this setting could damage your digital flat panel display. USE WITH CAUTION!
- 1 Expand **Digital Panel Properties** in Advanced View.
- 2 Click **HDTV Support.**
- 3 Click **Add 1080i standard format to the Displays Manager.** 
	- L **WARNING!** : This option is only intended for displays that report incomplete or incorrect EDID information. Adding this setting could damage your digital flat panel display. USE WITH CAUTION!

#### *Add an HDTV format*

The **Predefined and Custom HDTV Formats** list box should list any standard and optimized HDTV formats supported by the digital panel's EDID. If the list is empty, then no HDTV formats are natively supported.

- 1 Expand **Digital Panel Properties** in Advanced View.
- 2 Click **HDTV Support.**
- 3 Select either 720p or 1080i in HDTV modes supported by this display.
- 4 Click Apply formats.

#### 5 **Click Add.**

- A group of four arrow buttons and a large rectangle is overlaid on the screen. Use these arrows to increase or decrease the width and height of the rectangle until the blue background is just visible.
- **•** Click Maintain aspect ratio to maintain die ratio between width and height while making adjustments.
- 6 Click **Accept.**
- 7 Click **OK** in the HDTV Format warning message box.
- 8 Click **Apply** to add your new HDTV format to the Predefined and Custom HDTV Formats list and the Displays Manager mode list.
	- **Note:** The format to be added must be based on one of the standard timing formats (720p or 1080i).

### *Remove an HDTV Format*

- 1 Expand **Digital Panel Properties** in Advanced View.
- *2* Click HDTV Support.
- 3 Click to highlight the HDTV format to be removed in the Predefined and Custom HDTV Formats list box.
- 4 Click Remove button.
	- **Note:** The removed format will be removed from the Displays Manager mode list once the computer has been rebooted.

#### *Apply HDTV Format*

- 1 Expand **Digital Panel Properties** in Advanced View.
- *2* Click **HDTV Support.**
- 3 Click to highlight the desired an HDTV format in the **Predefined and Custom HDTV Formats** list box.

4 Click **Apply Format.** 

### *Apply your settings*

- 1 Click **Apply** to save your changes and leave the Catalyst<sup>™</sup> Control Center open.
- 2 Click OK to save your changes and exit the Catalyst<sup>™</sup> Control Center.

#### *Restore default settings*

- 1 Move the mouse to the bottom right-hand corner of the window.
- 2 Click Defaults.
	- **Note:** Clicking **Defaults** will restore the defaults for the current view only. Previous settings are not altered and will be saved once you click **OK.**

### *Discard your settings*

Click **Discard** to ignore any unsaved changes and restore the settings that existed when the Catalyst™ Control Center was opened or the last time **Apply** was used. Discard does not close the Catalyst<sup>™</sup> Control Center.

Clicking **Discard** applies to all features of an aspect, not just the feature in the current view.

### **3.7 3D**

Use 3D to adjust features found in 3D applications, such as gaming.

3D is available in the simplified standard view and advanced view. Use standard view to adjust the overall performance and quality of your graphic application. Use the advanced view to individually configure the following settings:

**Standard Settings** 

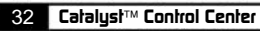

C

- Anti-aliasing
- Anisotropic Filtering
- $\bullet$  Catalyst<sup>™</sup> A.I.
- Mipmap Detail Level
- API-Specific the changes.

## **4** Catalyst<sup>™</sup> Software Suite

This chapter describes using the advanced multiple-monitors feature in CATAI YST™ Software Suite

### **4.1 Features**

### **4.1.1 Multiple Displays**

CATALYST<sup>™</sup> Software Suite provides multiple-display functionality.

#### **4.1.2** Hydravision™

In addition to the multiple display functionality available with CATALYST™ Software Suite, you can also use HYDRAVISION™ for advanced multi-monitor management. For more information on HYDRAVISION™, please refer to the HYDRAVISION™ User's Guide PDF located on your ELSA Installation CD.

### **4.1.3 Accessing the CATALYST**¥ **Software Suite**

The CATALYST™ Software Suite installs the ATI display tabs into the Windows® **Display Properties** dialog. They are accessed through the **Advanced** button located on the **Settings** tab.

To access the **Display Properties** dialog, right-click on the desktop or navigate through Windows® **Control Panel**, which is located in the **Start** menu.

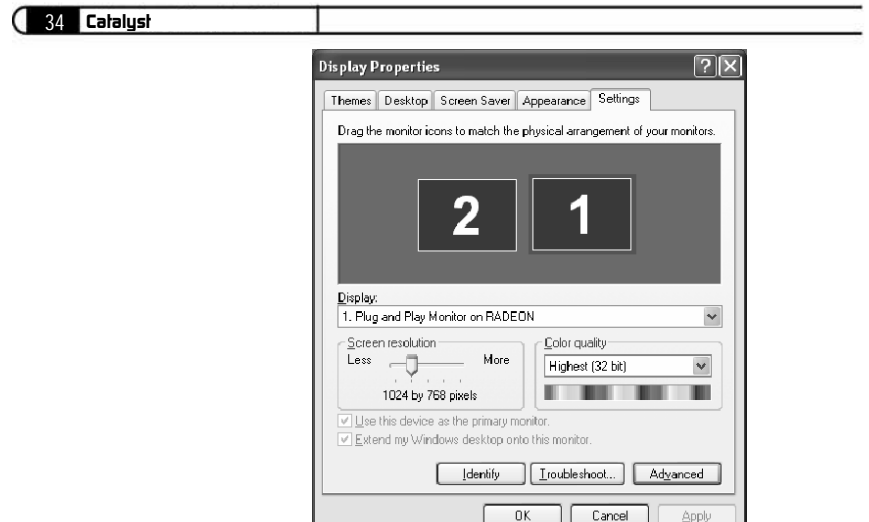

Windows® Display Properties Settings Tab

### **4.2 ATI Displays Tab**

The ATI Displays tab provides control over multiple-monitor features. Here you can enable/disable display devices and swap the assignment of **Primary** and **Secondary** displays.

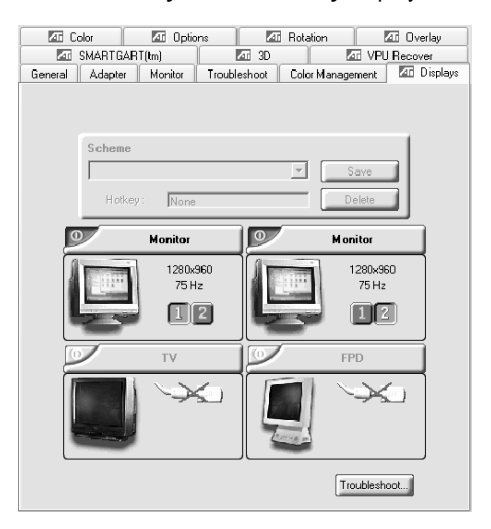

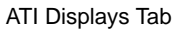

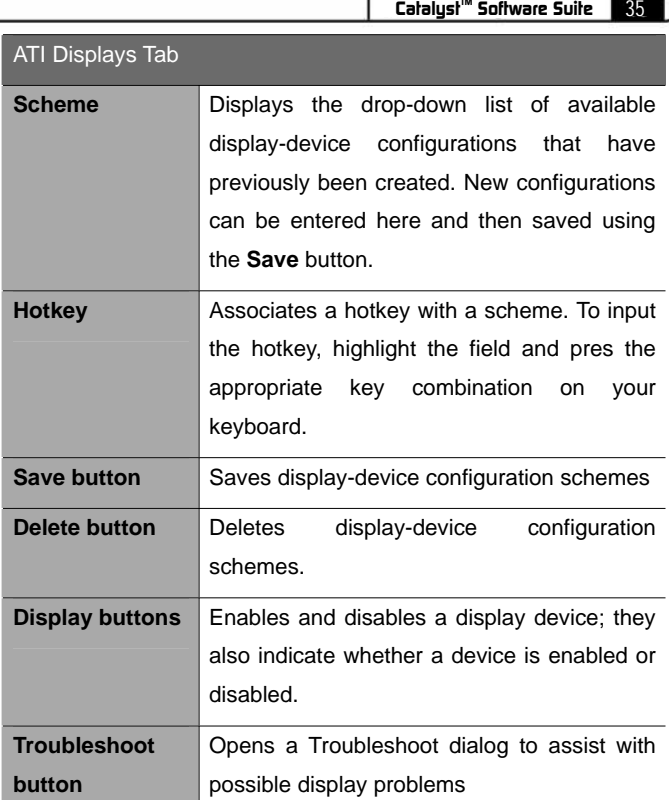

### **4.2.1 To enable and disable a display**

If the enable/disable button is green, it indicates the device is enabled. If it is red, it indicates the device is disabled. If the button is greyed out, the device is not an option. For example, if there is only one monitor connected, all buttons will be grey.

- 1. Click the enable/disable button  $\blacktriangleright$  for the display device you want to enable/disable.
- 2. Click **OK** or **Apply** to save the changes

**Note:** Due to power restrictions, you can normally only have two devices active at the same time; for example, two monitors or a monitor and a TV.

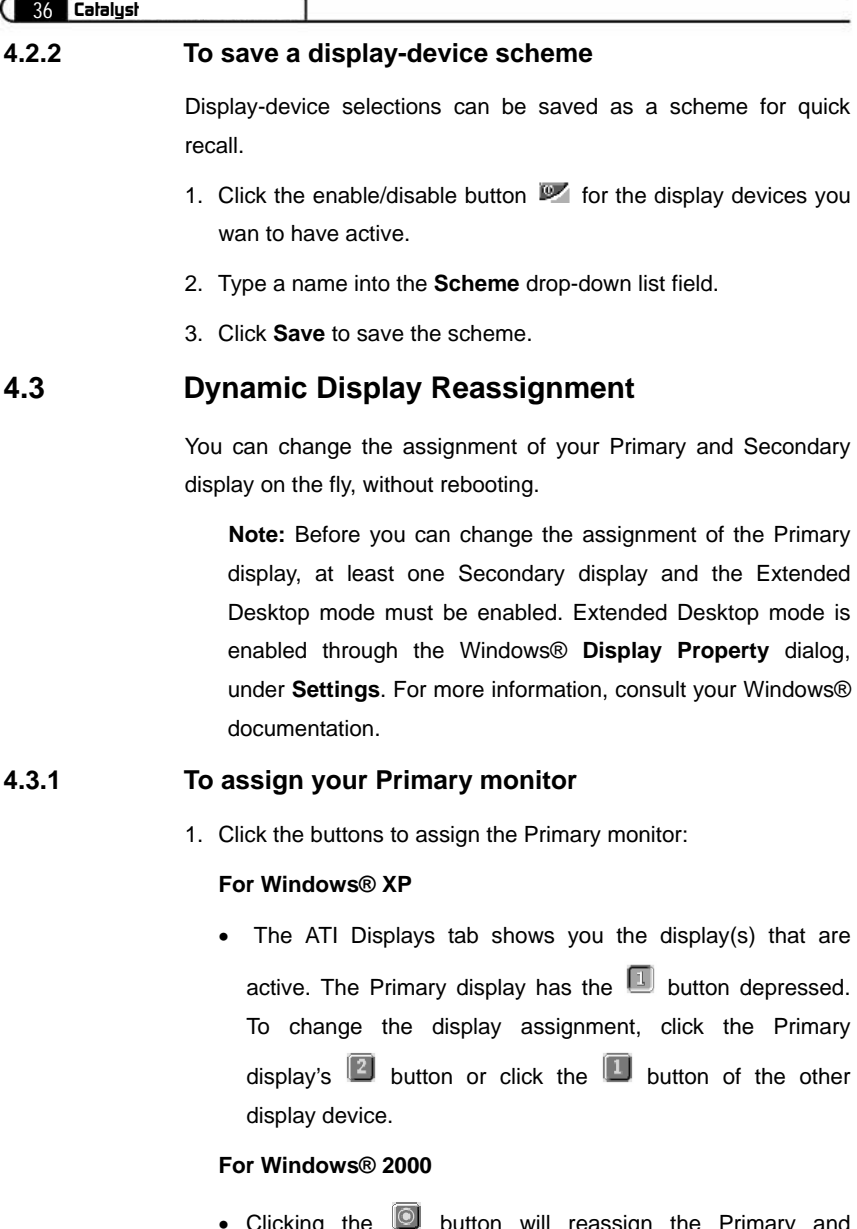

x Clicking the button will reassign the Primary and Secondary monitors. Clicking the **B** button creates a clone or mirror image of the Primary display onto the Secondary
display. Clicking the  $\Box$  button extends your desktop to a Secondary display located to the right of the Primary display. Clicking the **button** extends your desktop to s

Secondary display located below the Primary display.

2. Click **OK** or **Apply** to save the changes.

## **4.4 Using TV Out**

### **4.4.1 View your PC's display on a TV**

Your ELSA FALCOX<sup>™</sup> Series have TV Out capability. You can attach your card to a TV and monitor at the same time. Or you can connect it to your VCR and record your monitor's display.

TV display is ideal for playing games, giving presentations, watching movies, and browsing the Internet. The following tips will help you get the most out of your TV Out feature.

## **4.4.2 Connecting to a TV or a VCR**

To connect your ELSA FALCOX<sup>™</sup> Series to a TV or a VCR, use the available TV Output connector. Your card will support either a S-video connector or a Composite connector. If your TV has cable input only, you can connect your card to your TV through your VCR or an RF modulator (available in most electronics stores).

The ELSA FALCOX™ Series with the Composite out connector DOES NOT support connection to TVs with S-Video In.

#### **Connecting Your TV Output to a TV or VCR**

- 1. Turn off your PC and your TV (or VCR).
- 2. Determine if your TV (or VCR) has a S-Video In or Composite In connection.
- 3. The TV Output on your ELSA FALCOX™ Series will be with a S-Video connector or Composite connector. Attach an appropriate cable to the TV Output on your card (S-Video or Composite). Attach the other end of the cable to your TV (or VCR). Refer to the illustration for further help.
- 4. Turn on your PC and your TV (or VCR).

38 *Catalyst*

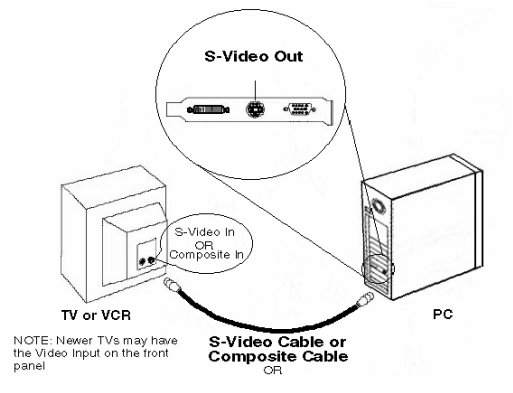

## **4.4.3 Starting Windows® with TV Display Enabled**

The TV screen may become scrambled during the initial Windows® logo display. This is only a temporary effect and your screen will be restored within a few seconds.

During start up, your ELSA FALCOX™ Series will go through a sequence of mode settings, during which your TV display will remain blank. This process takes only a few seconds and helps program the TV display.

### **4.4.4 How To Enable/Disable The TV Display**

- 1. Access the Windows® **Control Panel**. Double-click **Display**.
- 2. Click on the **Settings** tab and then the **Advanced…** button.
- 3. Click on the **ELSA Display** tab. Click on the **TV** button.
- 4. Click the enable/disable button.
- 5. Click **OK** or **Apply** to save the changes.

39

## **5 Technical data**

3

Those with a technical interest will find more detailed information regarding the *ELSA FALCOX™ Series* in this chapter. All interfaces and their assignments are described in detail.

## **5.1 Ports on the graphics boards**

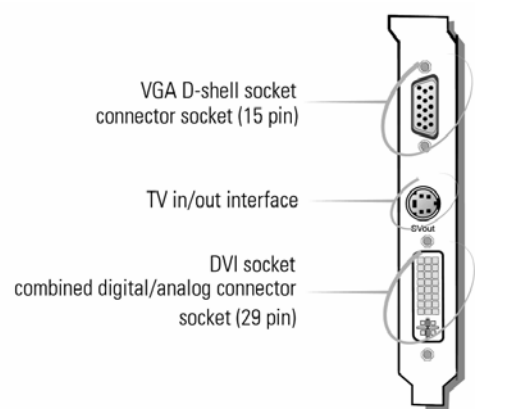

## **5.1.1 The VGA D-shell socket**

#### **Pin assignments**

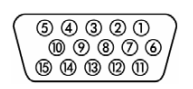

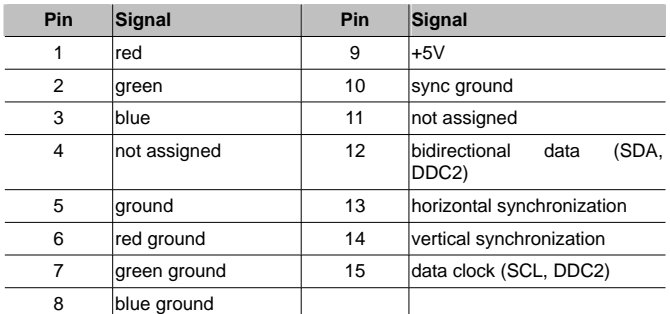

The ELSA FALCOX<sup>™</sup> Series issue analog signals in accordance with the requirements of directive RS-170. The synchronization information is sent separately. If your monitor supports the switching of input impedance, the '75 Ohm' setting  $(= '75 \Omega')$   $40$ 

should be chosen for the R, G and B video inputs and the '2 kOhm' setting (=  $2k\Omega$ ) should be set for the sync inputs. You should not try other switch settings at the sync inputs unless your monitor expects a sync level that differs from that of most common monitors and does not produce a stabile image. In some cases, the switch settings are labeled only with 'Low' and 'High'. If this is the case, either you can look up the Ohm values for the switch settings in the user manual provided with your monitor or you can try both settings to see which one produces a stabile image in all of the graphic display modes you require.

#### **5.1.2 The S-video connector**

#### **Pin assignments**

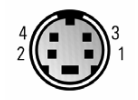

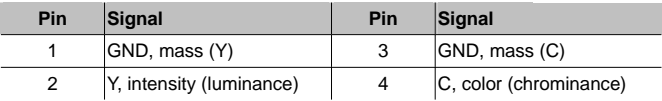

### **5.1.3 The DVI Interface**

The combined Digital Visual Interface (DVI-I) provides a high-speed digital connection for digital monitors and also supports the connection of analog monitors. DVI enables hot plug&play and is also display-technology independent. Combined DVI enables:

- Loss-free digital transfer from PC to monitor;
- Digital and analog support in a single connector;
- Plug&play using hot plug detection, EDID and DDC2B.

The combined connector includes 29 signal contacts, divided into a digital section consisting of three rows of eight contacts and an analog section consisting of five contacts for analog signals. The DVI-I interface accommodates a 12 or 24 pin DVI plug connector or a new type of analog plug connector that uses four additional pins, plus a ground plane plug to maintain constant impedance for the analog RGB signals.

A DVI connector can only be inserted into the DVI-I interface. It

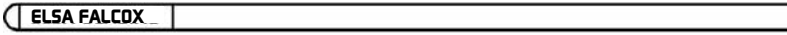

**Technical data** 

41

D

cannot be plugged into the analog interface. Likewise, an analog plug connector cannot be inserted into a DVI-I interface without the supplied DVI/VGA adapter.

#### **Pin assignment**

3

The *ELSA FALCOX*¥ *Series* offer the following assignment via a 29-pin port

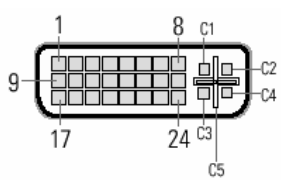

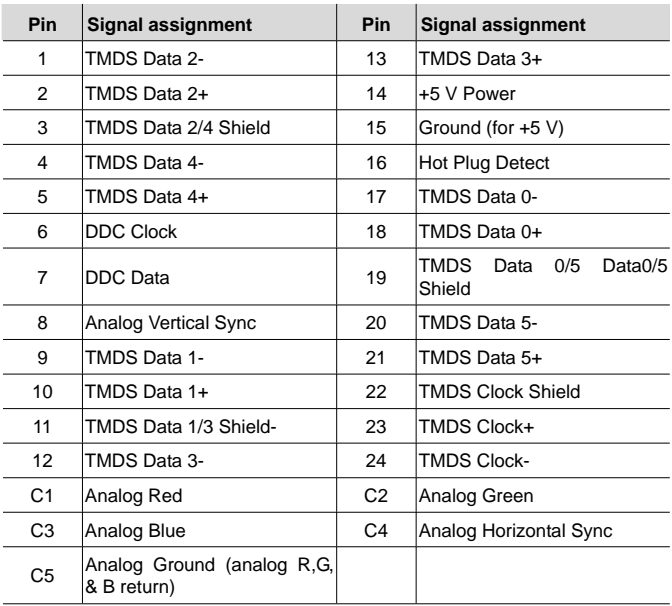

TMDS = Transition Minimized Differential Signaling

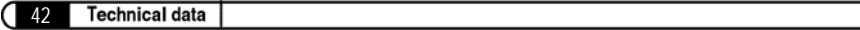

# 艾爾莎 幻雷者™ 955 系列 艾爾莎 幻雷者™ 925 系列

#### ©2006 ELSA Technology Inc., Taipei (Taiwan)

雖然編輯本手冊中的資訊時非常仔細,但仍不能做爲産品特性的保證。ELSA 將只對以 銷售和發貨形式指定的條款負責。

對此產品中附帶的文件與軟體進行複製和傳播,以及使用其內容,都必須得到 ELSA 的書面授權。我們保留在技術水平有所提高時對手冊進行修改的權利。

商標

RADEON™, VIDEO IMMERSION™, CHARISMA ENGINE™, SMARTSHADER™, SMOOTHVISION™, PIXEL TAPESTRY™, Catalyst™ and HydraVision™ 是 ATI 公司 的註冊商標

Windows®、Windows NT®、Microsoft®是 Microsoft 公司的註冊商標。

OpenGL®是 Silicon Graphics 公司的註冊商標。

ELSA 標記是 ELSA Technology Inc.的註冊商標.。其他涉及到的名字可能是其相應公 司的商標或註冊商標。如有變更恕不另行通知。對技術錯誤和疏漏概不負責。

ELSA Technology Inc. 艾爾莎科技股份有限公司 雷話:+886-2-2768-5730 傳直:+886-2-2766-0873 臺北市東興路 28 號 7 樓 喜灣, 105 http://www.elsa.com/

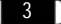

## 前 言

#### 非常感謝您對本 ELSA 産品的信任。

您選擇*艾爾莎 幻雷者™* 系列產品,就是選擇了一款既滴用於要求苛 刻的玩家又適用於專業用戶的繪圖卡。ELSA 產品在生產和品質控制 中的高標進要求是産品保持高品質的基礎。

本手冊提供的都是您在使用 ELSA 繪圖卡時最想瞭解的內容。例如某 個監視器所對應的最佳解析度,或如何升級繪圖卡?同時也描流了附 帶的實用程式,並且可以找到有關 3D 加速的詳細資訊。

#### 有關更新最新資訊可以在"www.elsa.com" 上找到

本公司的網站"www.elsa.com" 提供全天候的服務。如果您對 *艾爾* 苏 幻雷者™ 系列產品 有任何問題,請上網杳詢淮一步的支援。 另外,您可以在"www.elsa.com"網站上找到 Support (技術支援) 部 份,您可以找到常見問題 (FAQ) 的答案。當前的驅動程式、固件、 工具和手冊隨時可以下載。

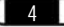

(

*ELSA FALCOX*

O

# 目錄

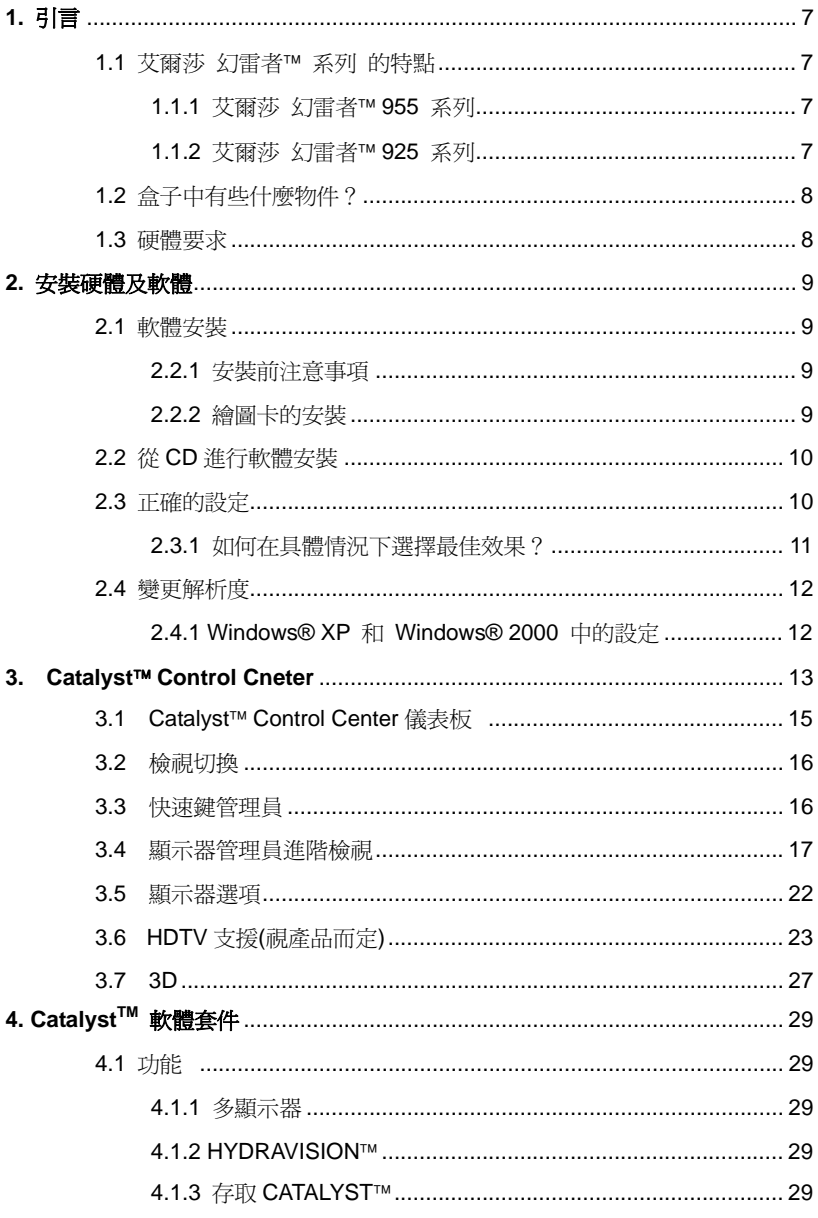

 $5$ 

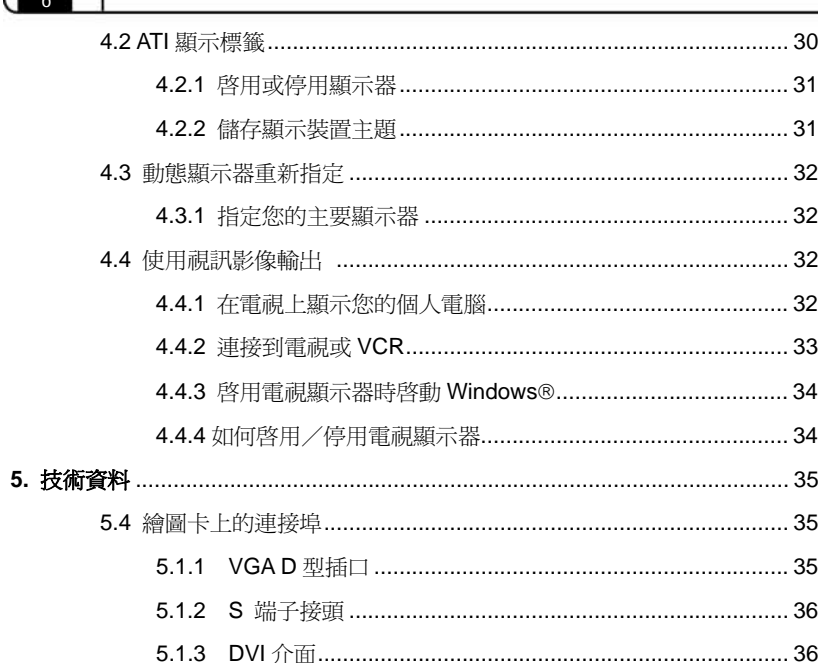

 $\overline{\phantom{a}}$ ٦

7

## 1. 引言

"閱讀手冊簡直是浪費時間。"當您閱讀了這本手冊後立刻就會發現這 種偏見是錯誤的。事實的確如此。在這裏,非常值得去讀這本手冊。 因爲讀完這本手冊後, 您將會發現 艾爾莎 幻雷者™ 系列產品 具有 的一些優秀的特性。

因爲只有閱讀了這本手冊,才能真正的使用好此卡。正如我們承諾的 那樣,我們會儘量使手冊簡短容易。

## 1.1 **••••••• 艾爾莎 幻雷者™ 系列產品的特點**

## 1.1.1 **艾爾莎 幻雷者™ 955 系列**

- 採用 ATI RADEON™ 9550 系列 顯示晶片
- 128/256 MB DDR 顯示記憶體 (視版本而定)
- SMARTSHADER™ 2.0
- SMOOTHVISION™21
- HYPER Z™ III+
- TRUFORM™ 2.0
- VIDEOSHADER™
- HydraVision™
- 視訊影像輸出
- DVI-I 連接埠可連接數位螢幕
- 支援 AGP 4X/8X 匯流排

## 1.1.2 **艾爾莎 幻雷者™ 925 系列**

- 採用 ATI RADEON™ 9250 系列 顯示晶片
- 128 MB DDR SDRAM 顯示記憶體
- SMOOTHVISION™ 提供參差不齊的 3D 影像邊緣各種程度的 去除功能,讓使用者設定自己的高品質或高性能遊戲體驗
- Introduction  $\Omega$ 
	- PIXEL TAPESTRY™ II 提供甚至更大的 3D 重現能力
	- Catalyst™ 軟體套件提供多台顯示器功能和 3D 遊戲體驗,同時 可支援 Direct 3D®和 OpenGL® 。除此之外,你可以使用 Hydravision™來管理淮階多台顯示器。
	- 視訊影像輸出
	- DVI-I 接頭、支援數位螢幕以及雙螢幕
	- 支援 AGP 4X/8X 匯流排

## 1.2 **exted de de fraction de fraction de fraction** de flexibility on the product of the product of the product o

如果繪圖卡丟失的話,用戶一定會注意到。但您還是需要檢杳一下盒 子中是否包含以下所有物品:

- $\bullet$  繪圖卡
- 安裝指南
- 視訊連接線
- <sup>●</sup> 帶有安裝程式、驅動程式、工具軟體及電子文件的 CD-ROM

如果發現有東西丟失請與零售商聯繫。**艾爾莎**保留産品變更時,不作 通知的權利。在我們的網站上有關於目前交貨範圍的說明。

## ޣ᧯࿏ **1.3**

- Intel® Pentium® 4, AMD® Athlon™ XP 或更高等級 CPU。
- $\bullet$  AGP 3.0 插槽 (AGP 4X/8X)。
- 128MB 系統記憶體或更高。
- 300 瓦雷源供應器或更高。
- 作業系統需求:Windows® XP or Windows® 2000
- CD-ROM 或 DVD-ROM 光碟機
- $\bullet$  100MB 或更高的硬碟空間

9

## 2. 安裝完驅動程式以後

在本章中,可找到對下述情況的描述:

- $\bullet$  在何處可以找到執行 ELSA 繪圖卡的軟體,
- **繪圖卡的效能特徵,以及**
- 對監視器和 ELSA 繪圖卡的組合進行最有效的協調。

#### **2.1** ࿏᧯ڜᇘ

#### $2.1.1$  安裝前注意事項

- 如果您是爲您的舊系統升級或更換顯示卡,請先進入您的作業系 統,按 開始 → 設定 → 控制台 → 新增或移除程式 → 移除 您系統內的顯示卡驅動程式 → 關機
- 確認主機板的 PCI-Express 的匯流排插槽是否相容於 PCI-Express 顯示卡 (\*如果您選擇的是 AGP 顯示卡,請確認主機 板是否有相容於 AGP4X(1.5V)/AGP8X(0.8V))
- 相鄰的 PCI 插槽是否空著

#### 2.1.2 . 繪圖卡的安裝

- 1. 請先關閉主機的電源供應器電源並拔下電源線, 卸下機殼螺絲, 移 去機熱側芸。
- 2. 安裝繪圖卡前請先拆除舊顯示卡或是機殼上的檔板。
- 3. 將繪圖卡從靜雷袋拿出,檢杳繪圖卡是否需外加雷源;如需要,請 從電源供應器拉一條獨立電源插入繪圖卡的電源插槽。
- 4. 將繪圖卡插入主機板上相容的 PCI-Express/AGP 插槽中,確認安裝 平穩後,用螺絲將繪圖卡檔板固定於機殼上,確保繪圖卡在插槽中 穩固。
- 5 装上機勢個害並銷上機勢螺絲
- 6. 將顯示器的訊號線連接至顯示卡的介面上,接上主機電源線並開啓 雷源供應器開關。

7. 啓動電腦並參閱使用手冊安裝驅動程式。

## 2.2  **後 CD** 進行軟體安裝

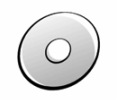

10

**ELSA** 繪圖卡通常提供有存放在 CD-ROM 上的軟體。您可以在 ELSA **Driver CD** 上找到本手冊中描述的所有實用程式,除非它們是作業系 統的一個元件。

一但成功地完成了安裝指南中所描述的步驟,繪圖卡將與安裝的 ELSA 騙動程式一起集成到電腦系統中。您現在可能已經熟悉了 **ELSA CD** 的安裝程式。如果在 Windows 下光碟機的自啓功能已被 關閉, 則在 ELSA Driver CD 上的安裝程式將不能自動啓動。可在 CD 的根目錄下找到 SETUP.EXE 檔案進行手動安裝語言,然後是要 安裝的元件。

安裝程式大部份都會自動淮行, ELSA 設定會值測已安裝的作業系統 與 ELSA 繪圖卡。請先選擇安裝語言,再選取您要安裝的元件。

### ࡳᒔऱإ **2.3**

我們的建議是:在此一階段花一點時間是不會讓人後悔的。花些時間 來正確設定系統。這將帶來較好的視覺效應,保證用戶在螢墓前獲得 更大的樂趣。

爲正確的設定系統,應詢問自己下列問題:

 $\bullet$  在系統上能夠設定的最高解析度是多少?

- **將使用怎樣的色彩數目?**
- 更新率應設定爲多高?

本章作業系統分類,以便幫助用戶找到對這些問題的回答。只需杳找有 關用戶所使用的作業系統的章節,您所需要的所有資訊均在那裏。所需 的所有軟體如果不是作業系統的一部分,則一定可以在 ELSA Driver **CD** 中找到。

## 2.3.1 如何在具體情況下選擇最佳效果?

下表顯示 ELSA 繪圖卡的最大可能解析度。請注意這些解析度並無法 在所有操作狀況下均達成。

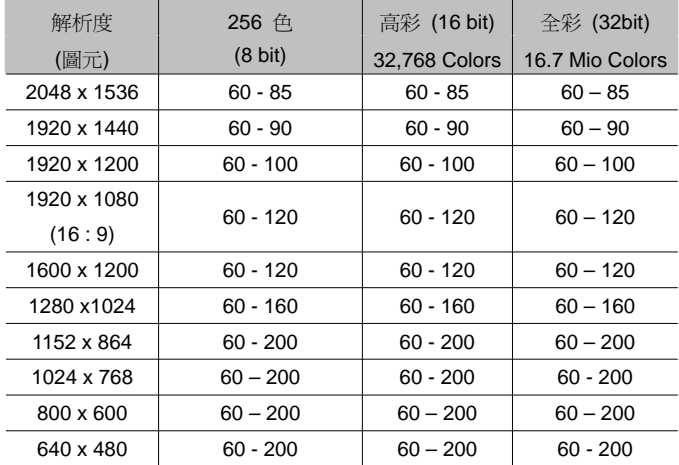

當設定圖形系統時,必須灣守一些基本規則。一方面,雖然目前大多 數系統都以符合人體工程學,但其仍有指導價值,另一方面,系統本 身存有固定的限制,例如監視器。關於執行應用程式是否需要使用較 大的色彩數目,甚至使用全彩,也是非常重要的考量。

#### "圖素越多越好"

這是一個遍及範圍較廣的選項,但並不是所有情況下均如此。一般而 言,更新率最小應該設爲 85Hz 以滿足人體工程學的要求。 選擇解析度還取決於監視器的能力。下表可作爲您選擇解析度的一個

參考:

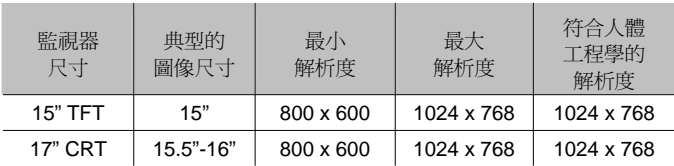

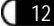

After installing the drivers

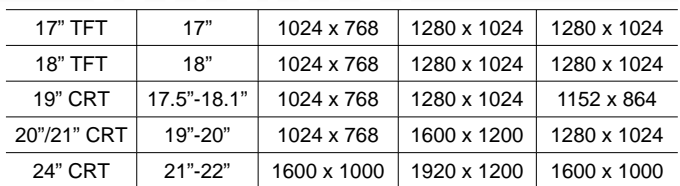

## 2.4 變更解析度

在 Windows 下的控制臺中設定繪圖卡的解析度。

#### **2.4.1 Windows® XP 和 Windows® 2000 中的設定**

在 Windows® XP 和 Windows® 2000 中, 圖形驅動程式的設定包 含在控制臺中。使用命令系列

#### 開始 》設定 ▶ 控制臺

打開對話視窗,會找到顯示器圖示。雙擊此符號,可以打開具有各種 標籤的視窗。

- ① 點擊"設定"標籤。
- ② 在"設定"對話方塊中點擊**淮階...**。
- 3 在打開的對話方塊中選擇"介面卡"標籤。
- 4 在窗中下部有一個標爲列出所有模式...的按鈕。點擊它便可瀏覽 所有解析度、色彩數目和更新率的可配置的組合列表。列表中的 數值取決於監視器和繪圖卡的能力。選擇所需的組合,然後按**確** 定加以確認。
- S 宗成後,點擊**套用...**可以檢杳新的設定。可選擇使用或取消所選 擇的新設定。如果對新的設定滿意, 按**確定**加以確認。

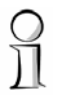

在系統手冊中,可以找到有關如何在 Windows® XP/2000 下自定義 圖形設定的詳細資訊。

#### *ELSA FALCOX ELSA FALCOX*

13

## **3** Catalyst<sup>™</sup> Control Center

Catalvst™ Control Center是一套圖形化使用者介面的應用程式,讓 使用者能夠控制所安裝的硬體及軟體內含的顯示功能。使用 Catalyst™ Control Center調校圖形設定、啓動或停用已連接的顯示 器、及更改桌面配置。許多功能可以先預覽所做的變更之後再套用。

Catalyst™ Control Center 提供兩種不同的檢視方式:

- 標準檢視示是一種簡化的檢視,其中所会的精靈可指導無經驗的 使用者啓用和執行程式。
- 淮階檢視是給有經驗的使用者使用,以存取軟體的完整功能集。

Catalyst™ Control Center也能做個人化設定,讓您更容易找到常用 的功能。

使用Catalyst™ Control Center存取完整的線上說明系統,或連結到 ATI的網站。

Catalyst™ Control Center可由下列的位置啓動:

- Windows®開始功能表
- Windows®系統工作列
- 桌面捷徑
- 預設的快速鍵

### ൕၲפࡨ౨।խඔ೯**CatalystTM Control Center**

從Windows®的工具列中按「開始」

**● 進入「所有程式」▶ ATI Catalyst™ Control Center ▶ ATI Catalyst<sup>™</sup> Control Center** •

其他快速啓動的方法

#### **從系統工具列來啓動 Catalyst™ Control Center**

- 1. 點擊滑鼠右鍵在Windows®系統工具列中的ATI圖示。
- 2. 在跳出的選單中選取Catalyst™ Control Center。

#### **從桌面捷徑啓動 Catalyst™ Control Center**

當首次安裝Catalyst™ Control Center, 安裝精靈會提供是否要在桌 面放置捷徑的選項。

雙擊Catalyst™ Control Center在桌面的捷徑。

#### **使用快速鍵啓動Catalyst™ Control Center**

按預設的F7說明鍵或者使用Ctrl+Alt+C的組合鍵, 也可以用快速鍵 管理員定義快速鍵。

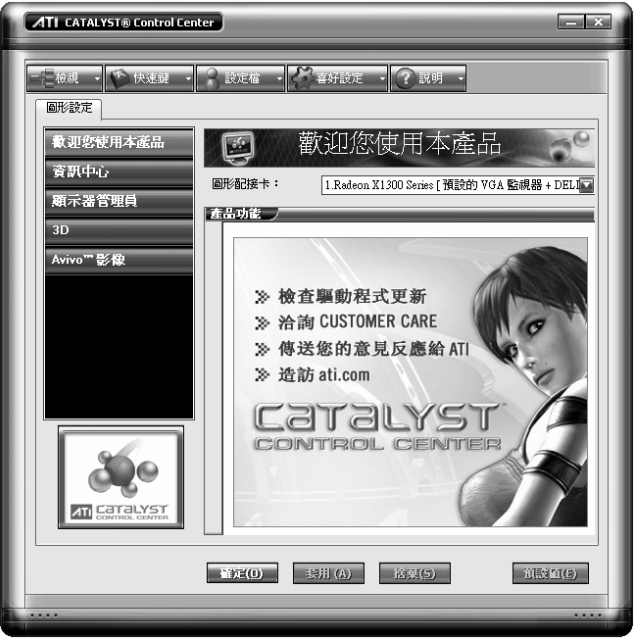

*Catalyst<sup>™</sup> Control Center: 視窗介面* 

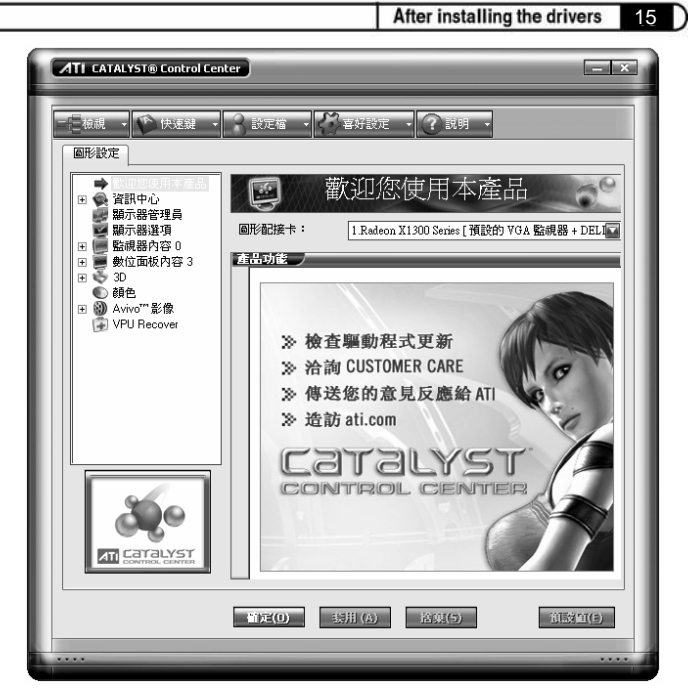

*Catalyst<sup>™</sup> Control Center: 進階檢視* 

## **3.1 Catalyst<sup>™</sup> Control Center 儀表板**

Catalyst™ Control Center儀表板是一種已安裝硬體和軟體顯示功能 的圖形表示。您可使用儀表板微調圖形進行設定、啓用或停用連接 的顯示裝置、並能變更桌面的方向。您在變更大部份的功能時,可 先行預覽後再套用。

儀表板提供兩種檢視介面:

- 標準檢視是一種簡化的檢視,其中所包含的精靈可指導無經驗的 使用者啓動和執行程式。
- 進階檢視是給有較多經驗的使用者使用,以存取軟體的完整功能 ႃΖ

使用儀表板可存取完整的線上說明系統、建立快速鍵、或自訂檢視 Catalyst™ Control Center的方式。

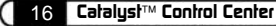

儀表板包含:

- 檢視
- 快速鍵
- 設定檔
- 喜好設定
- 說明

## 3.2 檢視切換

點擊檢視並選取基本、進階、或自訂檢視。

#### 新增自訂檢視

- 1 點擊檢視並選取定義自**訂檢視。**
- 2 在定義自訂檢視的對話方塊內,點擊繪圖卡名稱旁的加號,以展 開樹狀檢視。
- 3 幻選要加入自訂檢視中的選項。
- 4 點鑿確認儲存變更。

## 3.3 快速鍵管理員

快速鍵管理員能新增快捷的組合鍵,提供快速地執行工作,像是變 更圖形設定或開啓應用程式。快速鍵是由一個或多個修改鍵的組 合,像是Ctrl、Alt或Shift,加上任何字元按鍵組合而成。

#### 顯示快速鍵管理員

- 1 點擊在儀表板中的快速鍵。
- 2 選取快速鍵管理員。

#### 啓動快速鍵功能

- 1 開啓快速鍵管理員。
- 2 選取啓動快速鍵的核取方塊。

17

#### 編輯已設定的快速鍵

#### 1 開啓快速鍵管理員。

如果想要手動調整桌面設定,請使用進階檢視。

## 3.4 顯示器管理員進階檢視

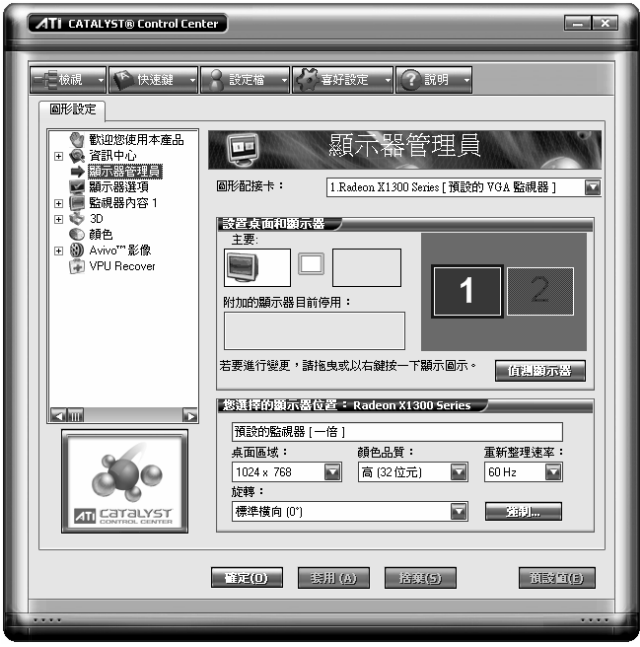

*Catalyst™ Control Center:顯示器管理員* 

使用顯示器管理員進階檢視設定桌面的解析度、顯示器重新整理速 率、及排列顯示器。

若要改變顯示器組熊,請拖曳和/或點擊或點擊滑鼠右鍵顯示器圖示。

#### 啓動顯示器管理員進階檢視

- 1 點擊檢視, 切換到進階檢視。
- 2 從樹狀功能表中點擊**顯示器管理員**以顯示設定檢視。

#### 啓動輔助顯示裝置

- 1 點擊進階檢視裡的顯示器管理員。
- 2 點擊右邊方塊中的編號"2"顯示器圖示。
- 3 在啓動這個顯示器的對話方塊內點擊"是"。
- 或者, 在右邊方塊中編號"2"的圖示點鑿滑鼠右鍵, 並選擇快顯功 能表中的啓用。
	- 備註:對於每一個額外連接的裝置,都重複上述步驟2和3。當新 增更多的顯示器時,這個顯示器圖示的數字將會增加。

#### 啓用延伸模式

如果次顯示器已停用:

- 1 點擊在進階檢視中的**顯示器管理員**。
- 2 點擊右邊方塊中的編號"2"顯示器圖示。
- 3 在"啓動顯示器"的對話框內點擊"是"。
- 或者, 在右邊方塊中編號"2"的圖示點擊滑鼠右鍵, 並選擇快顯功 能表中的"啓用"。

如果次顯示器爲複製模式、垂直延展或水平延展模式:

- 1 點擊顯示器圖示並將其從複製框中拖曳到**附加的顯示器**中。
- 2 放開滑鼠按鈕,再點鑿移除顯示器。
- 或者,在右邊方塊中編號2的圖示點擊滑鼠右鍵,並選擇快顯功 能表中的停用。
- 3 點擊右邊方塊中編號"2"的圖示。
- 4 在"啓動顯示器"的對話框內點擊"是"。

#### 啟用複製模式

如果次顯示器已停用:

1 點擊淮階檢視中的顯示器管理員。

- 2 點擊其他顯示器中的顯示器裝置圖示,並將它拖曳到"主"方塊右 邊的空白方塊中。
- 3 在彈跳對話框中點擊複製主要使用「顯示器裝置」。

如果次顯示器已啓用:

- 1 若為延伸模式時, 在編號"2"的顯示器裝置圖示上點擊滑鼠右鍵; 若在水平死展模式時, 顯示器顯示於右方; 若為垂直死展模式, 顯示器顯示於下方。
- 2 點擊複製主要使用【顯示器裝置】。
- 3 在顯示器管理員通知對話方塊中點擊"是"。
	- 借註:顕示器裝置可為類比顯示器、數位液晶顯示器、雷視 或 HDTV ·

#### 啓用垂直延展主要

如果次顯示器已停用:

- 1 點擊在淮階檢視中的**顯示器管理員**。
- 2 點擊其他顯示器中的顯示器裝置圖示並將其拖曳到"主"方塊右側 的空白方塊之中。
- 3 在快顯功能表中點擊將垂直延展至[顯示器裝置]。
- 4 在顯示器管理員涌知對話方塊中點擊"是"。

加果次顯示器已啓用:

- 1 若為延伸模式時,在編號"2"的顯示器裝置圖示上點擊滑鼠右鍵; 若在水平死展模式時,請點取右端;若為複製模式,請點取複製。
- 2 在快顯功能表中點擊將垂直延展至 [顯示器裝置]。
- 3 在顯示器管理員通知對話方塊中點擊"是"。
	- 備註:顯示器裝置可為類比顯示器、數位液晶顯示器、電視 或 HDTV ·

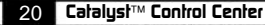

#### 啓用水平延展主要

如果次顯示器已停用:

- 1 點擊在淮階檢視中的**顯示器管理員**。
- 2 點擊其他顯示器中的顯示器裝置圖示,並將其拖曳到主要方塊右 側的空白方塊中。

#### 3 點擊將水平延展至【顯示器裝置】。

如果次顯示器已啓用:

1 若為延伸模式時, 在編號"2"的顯示器裝置圖示上點擊滑鼠右鍵; 若在垂直延展模式時,請點取降低;若為複製模式,請點取複製。

#### 2 點擊將水平延展至「顯示器裝置]。

- 3 在顯示器管理員通知對話方塊中點擊"是"。
	- 備註:顯示器裝置可為類比顯示器、數位液晶顯示器、電視 或 HDTV, 依所連接的裝置而定。

#### 在延伸模式中交換顯示器

當使用多個螢慕時,使用交換顯示器來切換您的桌面。

- 1 點擊在進階檢視中的**顯示器管理員**。
- 2 點擊滑鼠右鍵在任何一項桌面圖示。
- 3 選擇交換顯示器。
- 4 點擊維持每個顯示模式設定 或 僅限交換顯示器順序。

備註:使用僅限交換顯示器順序交換顯示器時,系統會維持現有 的顯示器設定。維持每個顯示模式設定會交換顯示器及 顯示器設定。

#### 在所有其他模式交换顯示器

當使用多個顯示器時,您可使用**交換顯示器對應**來切換桌面。

1 點擊在進階檢視中的**顯示器管理員**。

21

- 2 點擊滑鼠右鍵在任何一項桌面圖示。
- 3 選擇交換顯示器對應。

#### 變更卓面大小

- 1 點擊在淮階檢視中的**顯示器管理員**。
- 2 從桌面區域的下拉式功能表中選擇大小。

#### 變更顏色品質

- 1 點鑿在淮階檢視中的**顯示器管理員**。
- 2 從顏色品質下拉式功能表中選擇所需的顏色設定。

#### 變更顯示器重新整理速率

- 1 點擊在進階檢視中的**顯示器管理員**。
- 2 從重新整理凍率下拉式功能表中選擇重新整理速率。
	- 備註:如需系統支援的重新整速率,請參閱您的顯示器手冊。若 您設定的重新整速率,高於顯示器製造商所建議的值,則 有可能會捐壞顯示器。

#### 旋轉桌面

- 1 點擊在進階檢視中的**顯示器管理員**。
- 2 右擊要旋轉的桌面帶幕圖示。
- 3 從快選功能表中選擇旋轉的選項。
- 或者,也可從旋轉下拉式功能表中選擇一個旋轉角度。

#### *值和新渾接的顯示裝置*

不需重新開機便可偵測顯示器裝置,像是數位液晶顯示器或電視。

- 1 點擊在淮階檢視中的**顯示器管理員**。
- 2 點擊偵測顯示器按鍵。

#### 強制執行特殊的顯示設定變更

您可以強制Catalyst™ Control Center覆寫所需的顯示器設定,但特 定應用程式並不允許覆寫。

- 1 點擊在淮階檢視中的**顯示器管理員**。
- 2 點擊強制按鍵。
- 3 移動滑鼠游標選取想要強制的顯示器功能。
- 4 移動滑鼠游標以反白選取,並點擊所雲的設定。

#### 套用設定

- 1 點擊"套用"儲存變更,並保持 Catalyst™ Control Center 為開啓 狀態。
- 2 點擊"確定"儲存變更,並離開 Catalyst™ Control Center。

#### *拾棄設定値*

點擊"捨棄"忽略任何未儲存的變更,並將設定還原至 Catalyst™ Control Center 開啓或者是上次使用"套用"時的設定。使用"捨 棄"並不會關閉 Catalyst™ Control Center。

點擊拾棄可套用至縱橫的所有功能,而非僅是目前檢視中的功能。

#### ᕴᙇႈق᧩ **3.5**

顯示器選項能讓您有額外控制, 使應用程式OpenGL® 及 Direct3D® 的效能最佳化。

當全螢幕的應用程式或遊戲的預設更新頻率,比最佳化的更新頻率 低時,可以使用3D更新頻率覆寫設定選擇的更新頻率。

選擇其中一個 顯示器偵測選項 ,以防止螢幕在偵測顯示器時閃爍。 如果您使用的是較老舊的雷視或雷視使用非標進的輸入,則系統可 能會值測不到, 此時請使用**強制電視偵測**。當用此方法值測到電視 後,它會顯示在顯示器管理昌選項中,然後您便可根據需求對其淮 行設定。但部分依靠自動偵測的功能(如延伸的桌面), 將不受系統 支援。

淮入顯示器選項

● 在進階檢視中選擇顯示器選項。

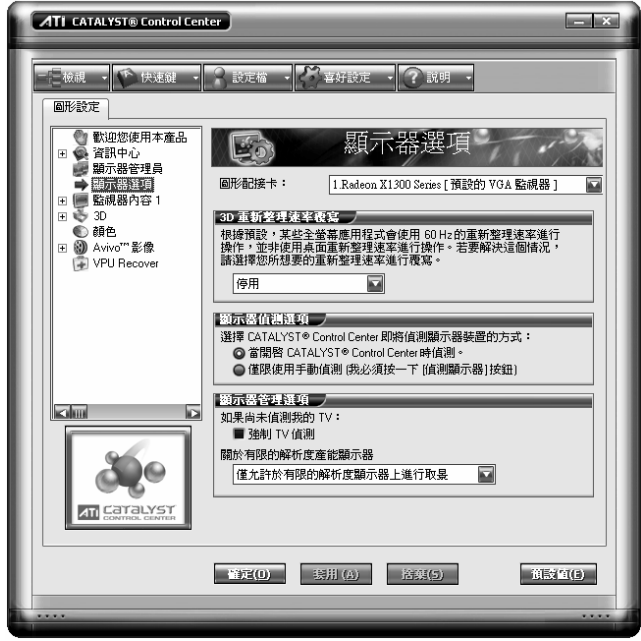

*Catalyst<sup>™</sup> Control Center : 顯示器選項* 

## 3.6 **HDTV**支援 (視產品而定)

若出現不完整的EDID偵測,請使用HDTV設定,由於無法將支援一 個或多個HDTV模式的類比顯示器或數位液晶顯示器列出於顯次管 理器中。選取顯示器,然後選取單一或兩種與它相關聯的HDTV模 式,將其加入顯示器管理員內的強制按鈕。

如果您有類比顯示器及數位液晶顯示器裝置並且想讓其支援 HDTV,您必須到 HDTV支援 頁面,並選取增加 720p 及增加 1080i 的核取方塊。

 $\bigcirc$  警告!: 強制使用超過其EDID限制的顯示模式可能會浩 成顯示器永久故障!

#### 新增 720p 模式至顯示器管理員的強制按鍵

如果預先定義及自訂HDTV格式的清單方塊是空白的,您可以新增一 個格式。

- 1 展開在進階檢視中的**數位面板內容**。
- 2 點擊HDTV支援.
- 3 點擊新增 720p 標準格式至顯示器管理員。

 $\bigcirc$  警告!: 此選項只用於會報告不完整或不正確EDID資訊 的顯示器。增加此項設定可能會損壞數位平面面板顯示 器。請謹慎使用!

#### *新增 1080i 模式至顯示器管理員強制按鍵*

如果預先定義及自訂HDTV格式的清單方塊是空白的,您可以新增一 個格式。

- 1 展開在淮階檢視中的**數位面板內容**。
- 2 點擊HDTV支援.
- 3 點擊新增 1080i 標進格式至顯示器管理員。
	- $\bigoplus$  警告!:此選項只用於會報告不完整或不正確EDID資訊 的顯示器。增加此項設定可能會損壞數位平面面板顯示 器。請謹慎使用!

#### 新增 1080i 模式至顯示器管理員強制按鍵

如果**預先定義及自訂HDTV格式**的清單方塊是空白的,您可以新增一 個格式。

- 1 展開在進階檢視中的**數位面板內容**。
- 2 點擊HDTV支援.
- 3 點擊新**增 1080i 標進格式至顯示器管理員**。

 $\bigoplus$  警告!:此選項只用於會報告不完整或不正確EDID資訊 的顯示器。增加此項設定可能會損壞數位平面面板顯示 器。請謹慎使用!

#### 新增HDTV格式

预先定義及自訂HDTV格式應該會列出由數位面板的EDID所支援的 任何標準的或最佳化的HDTV格式。如果清單是空白的,表示不支援 任何HDTV格式。

- 1 展開在進階檢視中的**數位面板內容**。
- 2 點擊HDTV支援。
- 3 在此顯示器支援的HDTV模式中選擇 720p 或 1080i。
- 4 點擊套用格式。
- 5 點擊新增。
- 一組四個箭頭按鈕及一個大型矩形在螢幕上被覆蓋住。利用這些 箭頭來增加或減少矩形的高度與寬度,直到可以看到藍色背景為 ⊥⊦∘
- 點擊保持縱橫比 使您在進行調整時,能保持高度與寬度的比例。
- 6 點擊接受。
- 7 在 HDTV格式 警告訊息方塊中點擊確認。
- 8 點擊套用, 在預先定義與自訂的HDTV格式清單和顯示器管理員 模式清單中新增的HDTV格式。

備註:您必須根據標準計時格式 (720p 或 1080i)中的其中一項 來新增格式。

#### 移除HDTV格式

- 1 展開在淮階檢視中的**數位面板內容**。
- $2$  點擊HDTV支援。
- 3 點擊以反白顯示您要從預先定義及自訂HDTV格式清單方塊中移

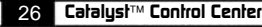

除的HDTV格式。

- 4 點擊移除按鈕。
	- 借#: 在雷腦重開機後, 移除的格式也會從顯示器管理員模式清 單移除。

#### **查用HDTV格式**

- 1 展開在淮階檢視中的數位面板內容。
- $2$  點擊HDTV支援。
- 3 點擊以反白顯示您要從預先定義及自訂HDTV格式清單方塊中移 除的HDTV格式。
- 4 點擊套用格式。

#### 套用設定

- 1 點擊套用儲存變更,並保持Catalyst™ Control Center為開啓狀 ኪΖ
- 2 點擊確認儲存變更,並離開Catalyst™ Control Center。

#### 還原預設値

- 1 將滑鼠移到視窗的右下鱼。
- 2 點擊預設值。
	- 備註:點擊預設值只能還原目前檢視的預設值。先前的設定並不 會改變,且在你點擊確認之後便會進行儲存。

#### *拾棄設定*

點擊捨棄忽略任何未儲存的變更,並將設定還原至Catalyst™ Control Center開啟或者是上次使用套用時的設定。桧棄並不會 關閉Catalvst™ Control Center 。

點擊拾棄可套用至縱橫的所有功能,而非僅是目前檢視中的功能。

## **3.7 3D**

使用3D設定調整3D應用程式所顯示的功能,如遊戲。

您可在簡化的標準檢視及進階檢視中使用3D。使用標準檢視可調整 圖形應用程式的整體效能及品質。使用進階檢視可個別調整下列的 設定:

- 標準設定
- 反鋸齒設定
- 異向性過濾
- Catalyst<sup>™</sup> A.I.
- Mipmap詳細程度
- 特定應用程式界面變更

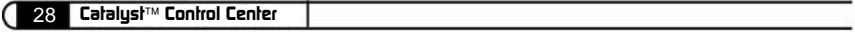

## **4.** Catalyst<sup>™</sup>軟體套件

本章將會說明先進的多台監視器及CATALYST™ 軟體套件中功能的 使用。

## 4.1 功能

## 4.1.1 多顯示器

CATALYST™ 軟體套件提供多台顯示器功能。

#### **4.1.2** HYDRAVISION™

除了 CATALYST™ 軟體套件所含的多台顯示器功能外, 您也可以使 用 HYDRAVISION™來管理淮階多台顯示器。有關 HYDRAVISION™ 的更多資訊,請參閱 ELSA 安裝光碟上的 HYDRAVISION™使用指南 PDF 檔案。

#### 4.1.3 存取 CATALYST™軟體套件

CATALYST™軟體套件會在 Windows® 顯示器內容 對話方塊中案裝 「ATI 顯示器」標籤。可以透過 設定 標籤中的 進階 按鈕來存取。 若要存取 顯示器內容 對話方塊,用滑鼠右鍵按一下桌面或是诱渦位 於 開始 功能表中的 Windows® 控制臺 導覽。

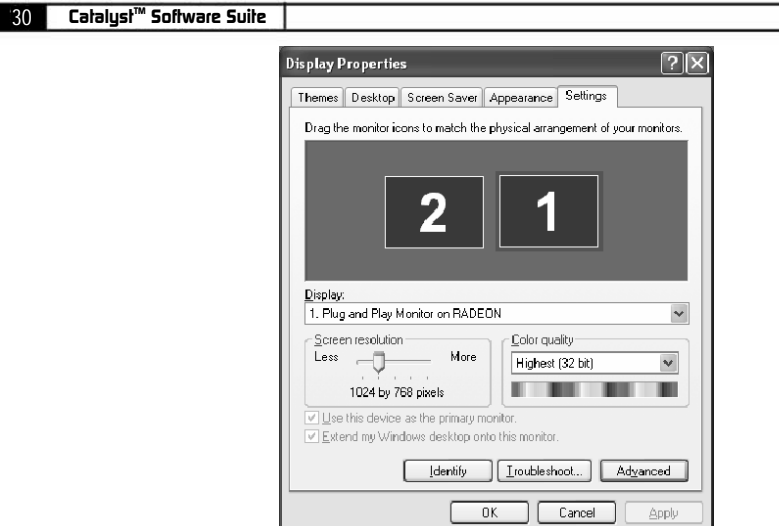

Windows® 顯示器內容設定標籤

## **4.2 ATI** 顯示標籤

ATI 顯示標籤提供多台監視器的控制功能。您可在此啓用/停用顯示 装置並且切換主要和次要顯示器的指定。

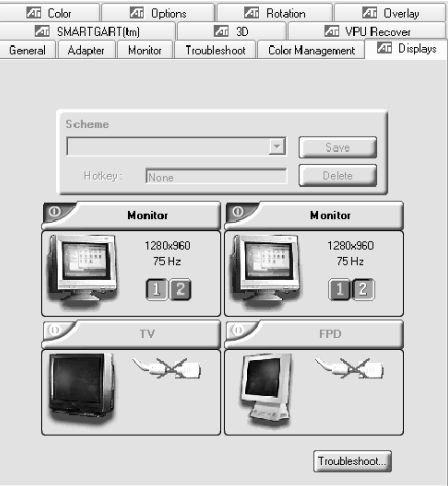

ATI 顯示器標籤

*ELSA FALCOX ELSA FALCOX*
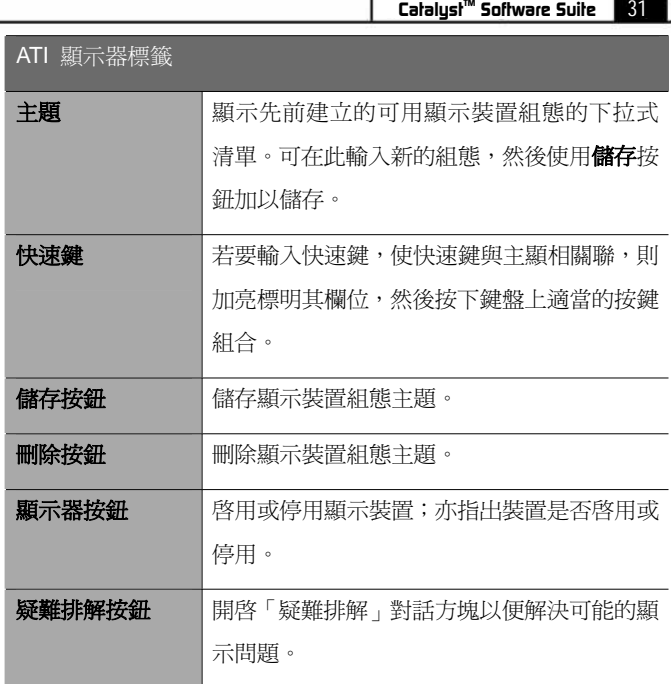

# 4.2.1 啓用或停用顯示器

如果啓用/停用按鈕是綠色,即指出裝置已啓用。如果是紅色,則指 出裝置已停用。如果按鈕呈現灰色,則表示無法選擇該裝置。例如, 只連接了一台監視器,那麼所有的按鈕都會呈現灰色。

- 1. 按一下想要啓用/停用的顯示裝置的啓用/停用按鈕少。
- 2. 接一下確定或套用以儲存所做的變更。

備註:由於電源的限制,您通常只能同時啓用兩台裝置;例如, 兩台監視器或是一台監視器和一台TV。

# 4.2.2 儲存顯示裝置主題

可以將顯示裝置選擇儲存為主題以便快速重叫。

- 1. 按一下想要啓用的顯示裝置的啓用/停用按鈕2
- 2. 在主題下拉式清單欄位中輸入一個名稱。

#### *CatalystTM* 32 *Software Suite*

3. 按一下儲存以便儲存主題。

# 4.3 **助態顯示器重新指**定

你可以瞬間變更您的主要和次要顯示器的指定,不需要重新開機。

借註:在您變更主要顯示器的指定之前, 必須至少啟用一台次要 顯示器,也必須啓用「擴充桌面」模式。可以透過**設定**之下的 Windows®**顯示器內容**對話方塊來啓用「擴充桌面」模式。請參 閱 Windows®說明文件中的詳細資訊。

# 4.3.1 指定您的主要顯示器

1. 接一下按鈕以指定主要顯示器。

對於 Windows® XP

● ATI「顯示」標籤會顯示件用中的顯示器。主要顯示器的 鈕已被按下。若要變更顯示器的指,您可以按一下主要顯示器  $\kappa$   $\boxed{2}$  榜 新或者可以接一下其他顯示裝置的 $\boxed{1}$  按鈕。

對於 Windows® 2000

- 按一下©按鈕以便重新指定主要和次要顯示器。按一下B按 鈕會在次要顯示器之上建立一個主要顯示器的複製或鏡射影 像。坊一下中掠鈕會將您的卓面延伸至位於主要顯示器右側的 次要顯示器。接一下【】按鈕會將您的卓面延伸至位於主要顯示 器下方的次要顯示器。
- 2. 接一下確定或套用以儲存所做的變更。

## 4.4 **使用視訊影像輪出**

#### **4.4.1** ڇሽီՂ᧩ق൞ऱଡԳሽᆰ

您的 艾爾莎 幻雷者™ 系列產品 視訊影像輸出的功能。您可以將圖 形卡同時連接到一台雷視和監視器上。您甚至可將圖形卡接到 VCR 並錄下您監視器的顯示。

#### *ELSA FALCOX ELSA FALCOX*

雷視顯示器非常滴合玩游戲、做簡報、看雷影和瀏覽網際網路。下列 提示可幫助您使電視輸出功能發揮到極致。

#### **4.4.2** ຑ൷ࠩሽီࢨ **VCR**

要將您的 艾爾莎 幻雷者™ 系列產品 連接到一台電視或 VCR,請使 用提供的視訊影像輸出接頭。您的圖形卡可支援 S-Video 接頭或是複 合接頭。若您的電視只有電纜輸入, 那麽您可以使用 VCR 或 RF 調變 器(可在大部分的電器商店購得)來連接您的電視。

附複合輸出接頭的 艾爾莎 幻雷者™ 系列產品 並不支援與附 S-Video 影像輸入電視的連接。

將您的電視輸出連接至電視或 VCR

- 1 關閉您的個人電腦和電視(或 VCR )
- 2 判斷您的電視(或VCR)是否具有 S-Video 影像輸入或複合影像 連接。
- 3 您的 艾爾莎 幻雷者™ 系列產品 上的視訊影像輸出會是一個 S-Video 接頭或複合接頭。 請將合適的電纜連接您的圖形卡 (S-Video 或複合\*) 上的 TV 影 像輸出。將雷纜另一端連接您的雷視(或VCR)。請參閱圖解以瞭 解淮一步的說明。
- 4 開啓個人電腦和您的電視(或 VCR)

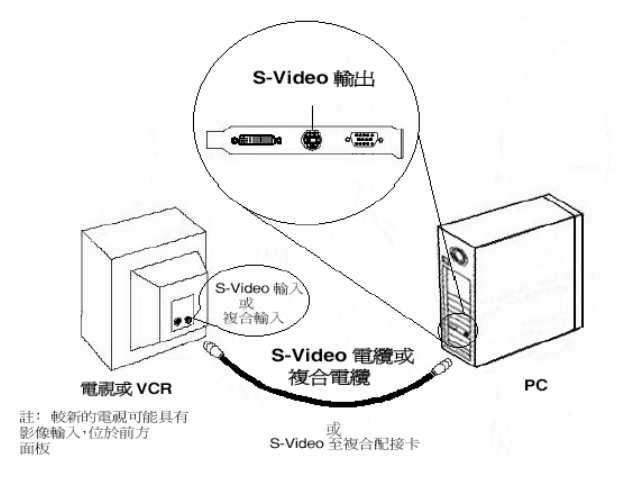

## **4.4.3** 㴕شሽီ᧩قᕴழ㴕೯**Windows®**

開機顯示Windows®標誌時,雷視螢幕可能會暫時變得混亂。這只是 暫時性的現象,您的螢幕會在數秒之內回復正常。 在啟動時,您的 艾爾莎 幻雷者™ 系列產品 將會經歷一連串的模式 設定,此時電視顯示器會呈現空白書面。這個渦程只需要幾秒鐘的時 間,可幫助設定此雷視顯示器。

# 4.4.4 如何啓用/停用電視顯示器

- 1 存取Windows® 控制臺。連按兩下顯示器。
- 2 按一下設定標籤,然後按淮階...按鈕。
- 3 按一下ELSA 顯示標籤。按一下電視按鈕。
- 4 按一下啓用/停用按鈕。
- 5 按一下確定或套用以儲存變更。

# 5. 技術資料

技術愛好者可在此章節中找到有關 艾爾莎 幻雷者™ 系列產品 的 詳細資訊。這裏對所有的介面及其分配進行了詳細的描述。

# 5.1 **繪圖卡上的連接**埠

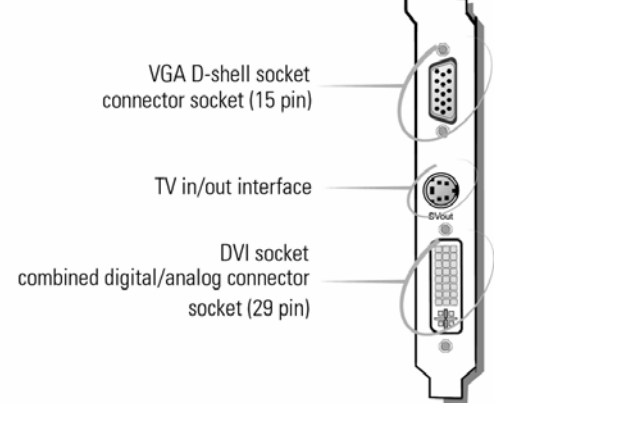

**5.1.1 VGA D** 型插口 **Pin** 配置

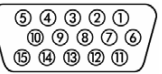

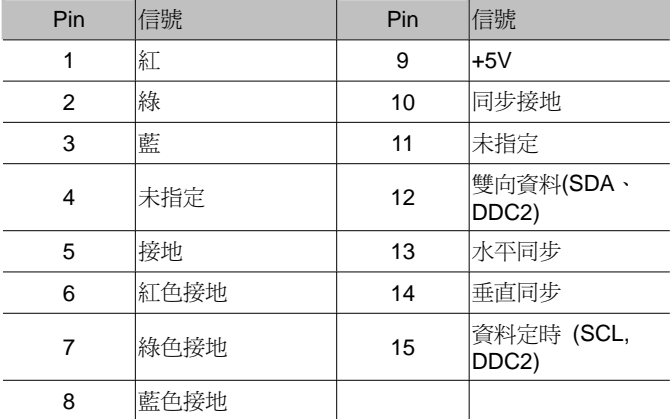

文爾莎 幻雷者™ 系列產品 根據 RS-170 標準的要求發出類比信 號。同步資訊被單獨發送。如果監視器支援輸入阻抗的開關,則應爲

**R** 、G 和 B 視訊輸入選擇"75 OHM"設定(="75 Ω"),而爲同步輸入選 擇"2kOhm"設定(="2kΩ")。對於同步輸入不應嘗試其他開關設定,除 非監視器需要的同步等級不同干普通監視器所用的等級並且不能生 成穩定的圖像。在某些情況下,開關設定僅被標記爲"低"和"高"。此 時可在隨監視器一起提供的用戶手冊中杳找開關設定所對應的 Ohm 值,或者可以嘗試這兩種設定以找出一種能在您需要的所有繪圖顯示 模式下牛成穩定圖像的設定。

#### **5.1.2** S 端子接頭

#### **Pin** 配置

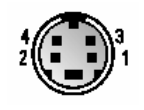

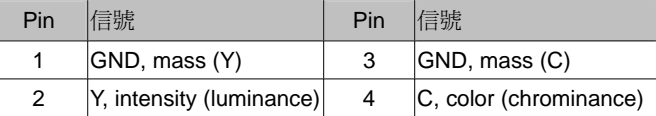

## **5.1.3** DVI 介面

結合式的「數位視像介面」 (Digital Visual Interface, DVI-I) 提供一 個與數位螢幕的高速數位連接介面,並同時支援傳統類比式螢幕。DVI 可熱插拔式隨插即用, 功能亦不受顯示器的技術所限定。結合式 DVI 可以提供:

● 從 PC 至螢幕的不失真數位訊號傳送

● 單一接頭內含數位及類比訊號

● 隨插即用,可熱插拔,並支援 EDID 及 DDC2B

結合式渾接埠句含 29 個訊號接觸點,分爲數位訊號區 (內含三排 8 個訊號點) 及一個類比訊號區 (五個訊號點)。DVI-I 介面同時包含了 DVI 的數位訊號, 亦同時能相容干傳統的類比 RGB 訊號。

DVI 介面裝置只能連接在 DVI-I 接頭,但無法使用於一個類比的裝 置。同樣的,一個類比的螢幕不能連接在一個 DVI 介面,除非使用 DVI/VGA 轉接頭。

**Pin** 配置

文爾莎 幻雷者™ 系列產品 提供下

列配置透過 29 個針腳

8 c 9  $24$ <sup> $c3$ </sup> 17 C5

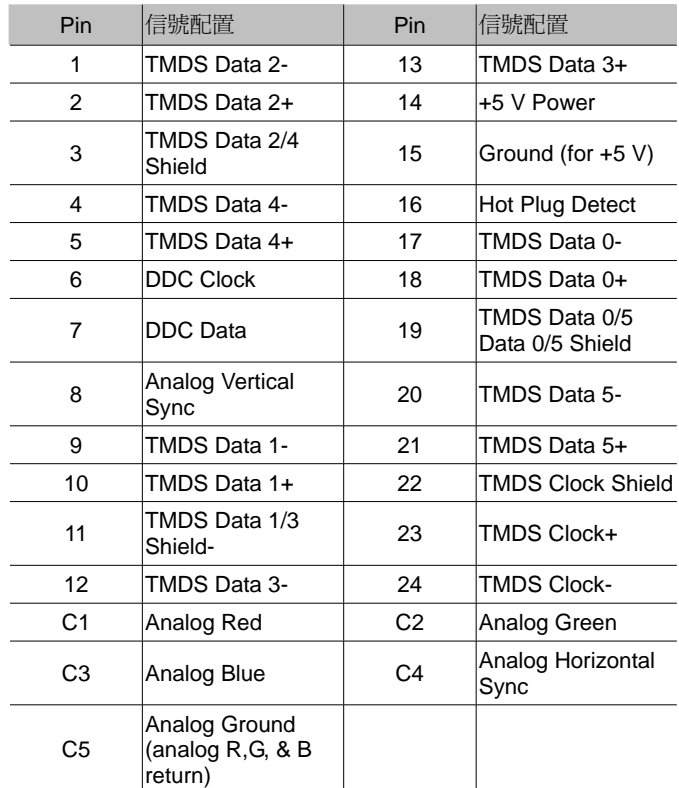

TMDS = Transition Minimized Differential Signaling

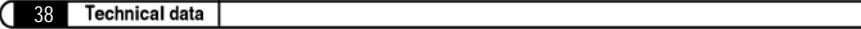

## *ELSA FALCOX ELSA FALCOX*

# 艾尔莎 幻雷者™ 955系列 艾尔莎 幻雷者™ 925系列

#### ©2006 ELSA Technology Inc., Taipei (Taiwan)

虽然编辑本手册中的信息时非常仔细, 但仍不能做为产品特性的保证。ELSA 将只对以 销售和发货形式指定的条款负责。

对此产品中附带的文件与软件进行复制和传播, 以及使用其内容, 都必须得到 ELSA 的书面授权。我们保留在技术水平有所提高时对手册进行修改的权利。

商标

RADEON™, VIDEO IMMERSION™, CHARISMA ENGINE™, SMARTSHADER™, SMOOTHVISION™, PIXEL TAPESTRY™, Catalyst™ and HydraVision™ 是 ATI 公司 的注册商标

Windows®、Windows® NT、Microsoft®是 Microsoft 公司的注册商标。

OpenGL®是 Silicon Graphics 公司的注册商标。

ELSA 标记是 ELSA Technology Inc.的注册商标.。其它涉及到的名字可能是其相应公 司的商标或注册商标。如有变更恕不另行通知。对技术错误和疏漏概不负责。

ELSA Technology Inc. 艾尔莎科技股份有限公司 ⬉䆱˖+886-2-2768-5730 Ӵⳳ˖+886-2-2766-0873 台北市东兴路 28 号 7 楼 台湾, 105 http://www.elsa.com/

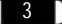

# 前言

#### 非常感谢您对本 ELSA 产品的信任。

您选择*艾尔莎 幻雷者™* 系列产品, 就是选择了一款既适用于要求苛 刻的玩家又适用于专业用户的绘图卡。ELSA 产品在生产和品质控制 中的高标准要求是产品保持高品质的基础。

本手册提供的都是您在使用 ELSA 绘图卡时最想了解的内容。例如某 个监视器所对应的最佳分辨率, 或如何升级绘图卡?同时也描述了附 带的实用程序, 并且可以找到有关 3D 加速的详细信息。

#### 有关更新最新信息可以在"www.elsa.com"上找到

本公司的网站"www.elsa.com"提供全天候的服务。如果您对 艾尔 莎 幻雷者™ 系列产品 有任何问题, 请上网查询讲一步的支持。 另外, 您可以在"www.elsa.com"网站上找到 Support (技术支持) 部 份,您可以找到常见问题 (FAQ) 的答案。当前的驱动程序、固件、 工具和手册随时可以下载。

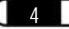

(

*ELSA FALCOX*

O

# 目录

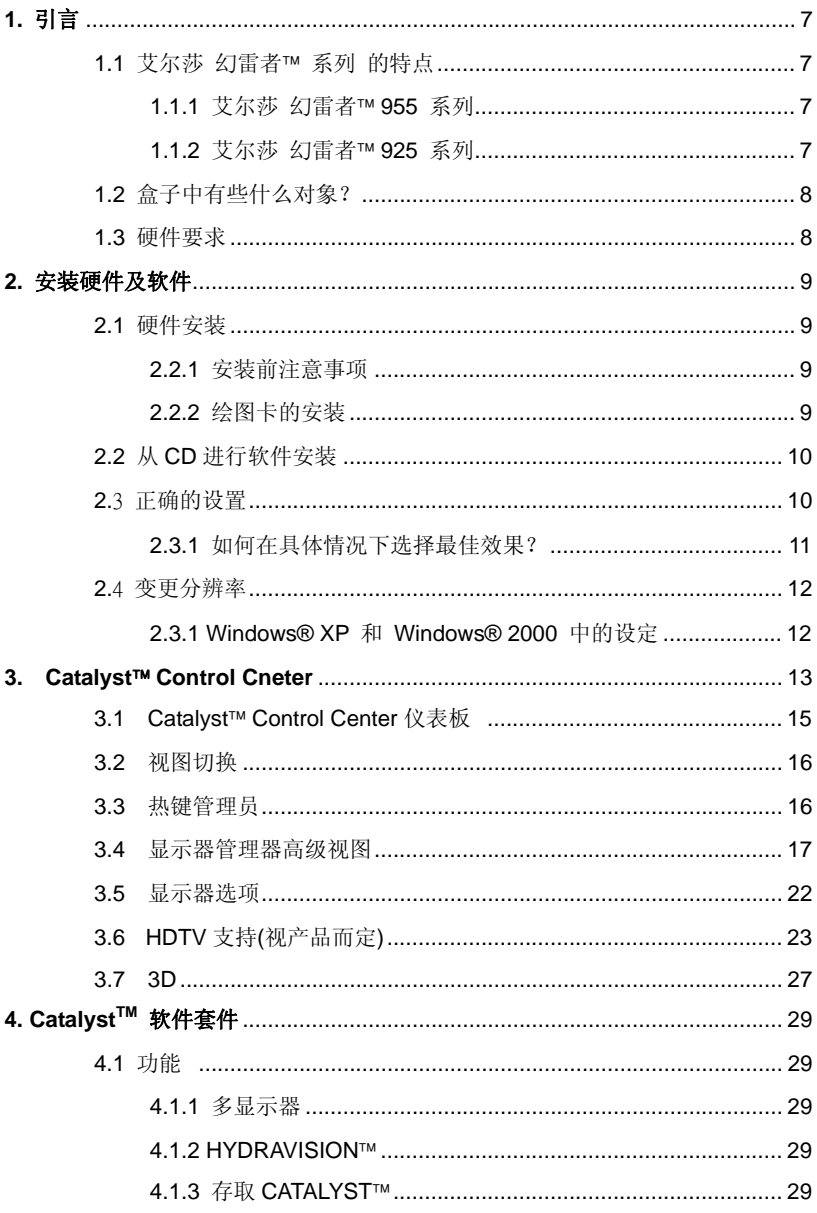

 $\overline{5}$ 

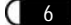

 $5.$ 

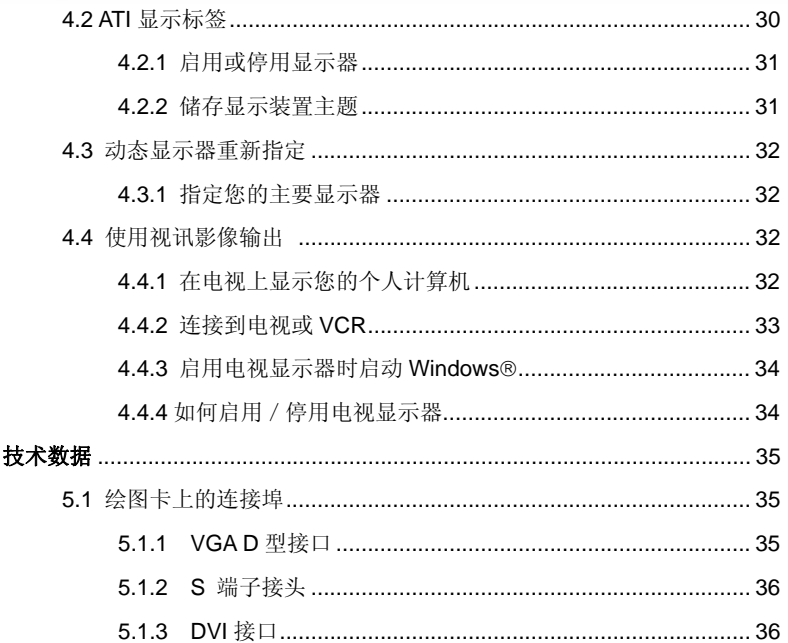

7

# 1. 引言

"阅读手册简直是浪费时间。"当您阅读了这本手册后立刻就会发现这 种偏见是错误的。事实的确如此。在这里, 非常值得夫读这本手册。 因为读完这本手册后, 您将会发现 艾尔莎 幻雷者™ 系列产品 具有 的一些优秀的特性。

因为只有阅读了这本手册,才能真正的使用好此卡。正如我们承诺的 那样, 我们会尽量使手册简短容易。

# 1.1 **1.1** 艾尔莎 幻雷者™ 系列产品的特点

## 1.1.1 **1.1 艾尔莎 幻雷者™ 955 系列**

- 采用 ATI RADFON™ 9550 系列 显示芯片
- 128/256 MB DDR 显存 (视版本而定)
- SMARTSHADER™ 2.0
- SMOOTHVISION™2.1
- $HYPFR 7^M III+$
- TRUFORM™ 2.0
- VIDEOSHADER™
- HydraVision™
- 视讯影像输出
- DVI-I 连接端口可连接数字屏幕
- 支持 AGP 4X/8X 总线

## 1.1.2 **艾尔莎 幻雷者™ 925 系列**

- 采用 ATI RADEON™ 9250 系列 显示芯片
- **•** 128 MB DDR SDRAM 显存
- SMOOTHVISION™ 提供参差不齐的 3D 影像边缘各种程度的 去除功能, 让使用者设定自己的高品质或高性能游戏体验
- PIXEL TAPESTRY™ II 提供甚至更大的 3D 重现能力

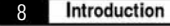

- Catalvst™ 软件套件提供多台显示器功能和 3D 游戏体验, 同时 可支持 Direct 3D®和 OpenGL® 。除此之外, 你可以使用 Hydravision™来管理进阶多台显示器。
- 视讯影像输出
- DVI-I 接头、支持数字屏墓以及双屏墓
- 支持 AGP 4X/8X 总线

# 1.2 盒子中有些什么对象?

如果绘图卡丢失的话,用户一定会注意到。但您还是需要检查一下盒 子中是否包含以下所有物品:

- 绘图卡
- 安装指南
- 视讯连接线
- **●** 带有安装程序、驱动程序、工具软件及电子文件的 CD-ROM

如果发现有东西手失请与零售商联系。**艾尔莎**保留产品变更时, 不作 通知的权利。在我们的网站上有关于目前交货范围的说明。

# 1.3 **硬件要**求

- Intel® Pentium® 4, AMD® Athlon™ XP 或更高等级 CPU。
- AGP 3.0 插槽  $(AGP 4X/8X)$
- 128MB 系统内存或更高。
- 300 瓦电源供应器或更高。
- 操作系统需求: Windows® XP or Windows® 2000
- CD-ROM 或 DVD-ROM 光驱
- 100MB 或更高的硬盘空间

9

# 2. 安装硬件及软件

在本章中, 可找到对下述情况的描述:

- 在何处可以找到执行 ELSA 绘图卡的软件,
- 绘图卡的效能特征, 以及
- **对显示器和 FI SA 绘图卡的组合进行最有效的协调。**

## **2.1** 碩件安装

## 2.1.1 安装前注意事项

- 如果您是为您的旧系统升级或更换显示卡, 请先讲入您的操作系 统, 按开始 → 设置→ 控制面板 → 增加/删除程序 → 移除 您系统内的显示卡驱动程序 → 关机
- 确认主机板的 PCI-Express 的总线插槽是否兼容于 PCI-Express 显示卡 (\*如果您选择的是 AGP 显示卡, 请确认主机板是否有兼 容于 AGP4X(1.5V)/AGP8X(0.8V))
- 相邻的 PCI 插槽是否空着

## 2.1.2 **绘图卡的安装**

- 1. 请先关闭主机的电源供应器电源并拔下电源线, 卸下机壳螺丝, 移 去机壳侧盖。
- 2. 安装绘图卡前请先拆除旧显示卡或是机壳上的档板。
- 3. 将绘图卡从静电袋拿出, 检查绘图卡是否需外加电源: 如需要, 请 从电源供应器拉一条独立电源插入绘图卡的电源插槽。
- 4. 将绘图卡插入主机板上兼容的 PCI-Fxpress/AGP 插槽中, 确认安 装平稳后, 用螺丝将绘图卡档板固定于机壳上, 确保绘图卡在插槽 中稳固。
- 5. 装上机壳侧盖并锁上机壳螺丝
- 6. 将监视器的讯号线连接至显示卡的接口上,接上主机电源线并开启 电源供应器开关。

7. 启动计算机并参阅使用手册安装驱动程序。

# 2.2 从 CD 讲行软件安装

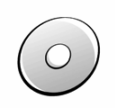

10

ELSA 绘图卡通常提供有存放在 CD-ROM 上的软件。您可以在 ELSA Driver CD 上找到本手册中描述的所有实用程序, 除非它们是操作系 统的一个组件。

一但成功地完成了安装指南中所描述的步骤, 绘图卡将与安装的 ELSA 驱动程序一起集成到计算机系统中。您现在可能已经熟悉了 ELSA CD 的安装程序。如果在 Windows 下光驱的自启功能已被关 闭, 则在 ELSA Driver CD 上的安装程序将不能自动启动。可在 CD 的根目录下找到 SETUP.EXE 档案进行手动安装语言, 然后是要安装 的组件。

安装程序大部份都会自动进行, ELSA 设定会侦测已安装的操作系统 与 ELSA 绘图卡。请先选择安装语言,再选取您要安装的组件。

## 2.3 正确的设置

我们的建议是: 在此一阶段花一点时间是不会让人后悔的。 花些时间 来正确设定系统。这将带来较好的视觉效果, 保证用户在屏幕前获得 更大的乐趣。

为正确的设定系统, 应询问自己下列问题:

● 在系统上能够设定的最高分辨率是多少?

● 将使用怎样的色彩数目?

● 更新率应设定为多高?

本章操作系统分类, 以便帮助用户找到对这些问题的回答。只需杳找 有关用户所使用的操作系统的章节, 您所需要的所有信息均在那里。 所需的所有软件如果不是操作系统的一部分, 则一定可以在 ELSA Driver CD 中找到。

## 2.3.1 **1** 如何在具体情况下选择最佳效果?

下表显示 ELSA 绘图卡的最大可能分辨率。请注意这些分辨率并无法 在所有操作状况下均达成。

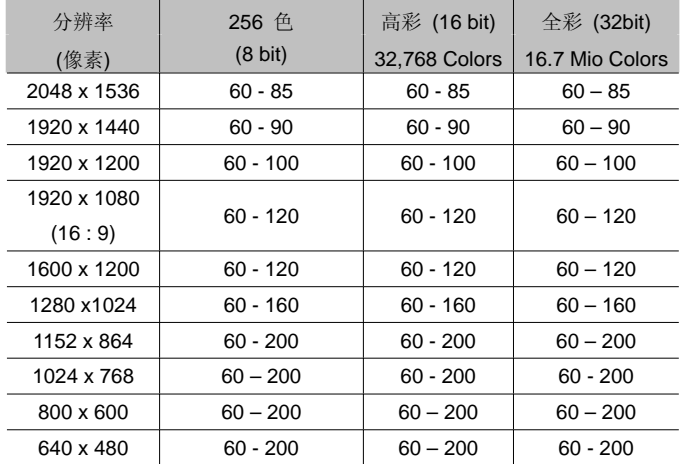

当设定图形系统时, 必须遵守一些基本规则。一方面, 虽然目前大多 数系统都以符合人体工程学, 但其仍有指导价值, 另一方面, 系统本 身存有固定的限制, 例如显示器。关于执行应用程序是否需要使用较 大的色彩数目, 甚至使用全彩, 也是非常重要的考量。这对许多DTP 或 CAD 工作站来说是一个非常重要的条件。

#### "像素越多越好"

这是一个遍及范围较广的选项, 但并不是所有情况下均如此。一般而 言, 更新率最小应该设为85Hz 以满足人体工程学的要求。

选择个辨率还取决于显示器的能力。下表可作为您洗择分辨率的一个 参考:

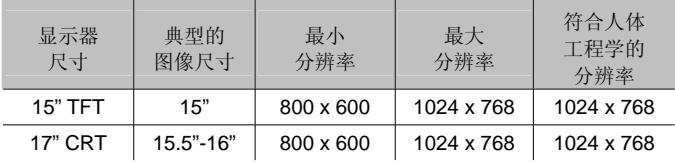

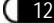

After installing the drivers

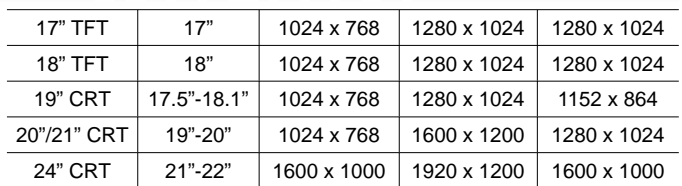

## 2.4 变更分辨率

在 Windows 下的控制面板中设定绘图卡的分辨率。

#### **2.4.1 Windows® XP 和 Windows® 2000 中的设定**

在 Windows® XP 和 Windows® 2000 中, 图形驱动程序的设定包 含在控制面板中。使用命令系列

#### 开始 ▶ 设置 ▶ 控制面板

打开对话窗口, 会找到**显示器**图标。双击此符号, 可以打开具有各种 卷标的窗口。

- ① 点击"设置"标签。
- ② 在"设置"对话框中点击**高级…**。
- 3 在打开的对话框中选择"适配卡"标签。
- 4 在窗中下部有一个标为**列出所有模式...**的按钮。点击它便可浏览 所有分辨率、色彩数目和更新率的可配置的组合列表。列表中的 数值取决于显示器和绘图卡的能力。选择所需的组合, 然后按确 定加以确认。
- 5 完成后, 点击**应用...**可以检查新的设定。可选择使用或取消所选 择的新设定。如果对新的设定满意, 按确定加以确认。

在系统手册中, 可以找到有关如何在 Windows® XP/2000 下自定义 图形设定的详细信息。

**ELSA FALCOX** *ELSA FALCOX*

 $13<sup>°</sup>$ 

# **3** Catalyst<sup>™</sup> Control Center

Catalyst™ Control Center是一套图形化使用者接口的应用程序, 让 使用者能够控制所安装的硬件及软件内含的显示功能。使用 Catalyst™ Control Center调校图形设定、启动或停用已连接的显示 器、及更改桌面配置。许多功能可以先预览所做的变更之后再套用。

Catalyst™ Control Center 提供两种不同视图方式:

- 标准视图是一种简化的视图, 其中所含的精灵可指导无经验的使 用者启用和执行程序。
- 高级视图是给有经验的使用者使用, 以存取软件的完整功能集。

Catalyst™ Control Center也能做个人化设定, 让您更容易找到常用 的功能。

使用Catalyst™ Control Center存取完整的在线说明系统。

Catalyst™ Control Center可由下列的位置启动:

- Windows®开始菜单
- Windows®系统工作匣
- 桌面快捷方式
- 预设的快速键

**从开始菜单中启动Catalvst™ Control Center** 

从Windows®的工具列中按「开始」

**● 进入「所有程序」▶ ATI Catalyst™ Control Center ▶ ATI Catalyst<sup>™</sup> Control Center.** 

其它快速启动的方法

### **从系统工具列来启动 Catalyst™ Control Center**

1. 点击鼠标右键在Windows®系统工具列中的ATI图示。

2. 在跳出的选单中选取Catalyst™ Control Center。

## ҢḠ䴶ᖿ᥋ᮍᓣਃࡼ *Catalyst*¥ *Control Center*

当首次安装Catalyst™ Control Center, 安装精灵会提供是否要在桌 面放置快捷方式的选项。

双击Catalyst™ Control Center在桌面的快捷方式。

#### Փ⫼ᖿ䗳䬂ਃࡼ *Catalyst*¥ *Control Center*

按预设的F7说明键或者使用Ctrl+Alt+C的组合键, 也可以用快速键 管理员定义快速键。

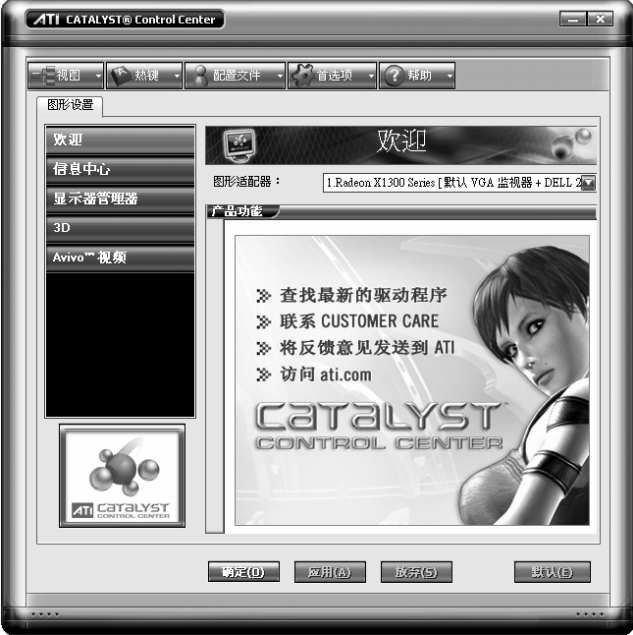

**Catalyst<sup>™</sup> Control Center: 窗口接口** 

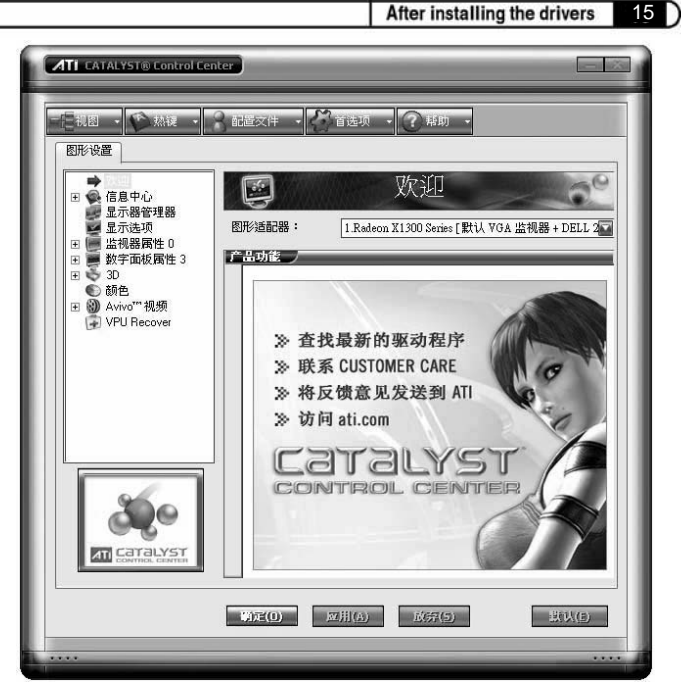

**Catalyst<sup>™</sup> Control Center: 高级视图** 

# **3.1 Catalyst<sup>™</sup> Control Center 仪表板**

Catalyst™ Control Center仪表板是一种已安装硬件和软件显示功能 的图形表示。您可使用仪表板微调图形讲行设定、启用或停用连接 的显示装置、并能变更桌面的方向。您在变更大部份的功能时,可 先行预览后再套用。

仪表板提供两种视图接口:

- 标准视图是一种简化的视图, 其中所包含的精灵可指导无经验 的使用者启动和执行程序。
- 高级视图是给有较多经验的使用者使用, 以存取软件的完整功能 集。

使用仪表板可存取完整的在线说明系统、建立热键、或自定义视图 Catalyst™ Control Center的方式。

16 *Catalyst*

仪表板包含:

- 视图
- 执键
- 配置文件
- 首洗项
- 帮助

# 3.2 视图切换

点击视图并选取标准、高级、或自定义视图。

#### 新增自定义视图

- 1 点击视图并选取定义自定义视图。
- 2 在定义自定义视图的对话框内, 点击绘图卡名称旁的加号, 以展 开树状视图。
- 3 勾选要加入自定义视图的选项。
- 4 点击确定储存变更。

# 3.3 热键管理员

热键管理员能新增快捷的组合键, 提供快速地执行工作, 像是变更 图形设定或开启应用程序。快速键是由一个或多个修改键的组合, 像是Ctrl、Alt、或Shift, 加上任何字符按键组合而成。

#### 显示热键管理器

- 1 点击在仪表板中的热键。
- 2 选取热键管理器。

#### 启动热键功能

- 1 开启热键管理器。
- 2 选取启动热键的复选框。

17 D

## 编辑已设定的热键

#### 1 开启热键管理器。

如果想要手动调整桌面设定,请使用讲阶检视。

# 3.4 **显示器管理器高级视图**

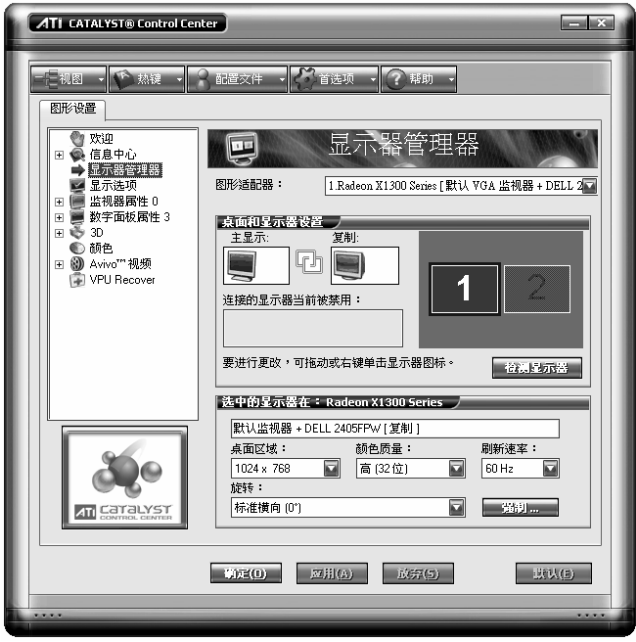

Catalyst<sup>™</sup> Control Center: 显示器管理器

使用显示器管理器高级视图设定桌面的分辨率、显示器重新整理速 率、及排列显示器。

若要改变显示器组态,请拖曳和/或点击或点击鼠标右键显示器图标。

## 启动显示器管理器高级视图

- 1 点击视图, 切换到高级视图。
- 2 从树状菜单中点击显示器管理器以显示设定视图。

#### 启动辅助显示装置

- 1 点击高级视图里的显示器管理器。
- 2 卢击右边方块中的编号"2"显示器图示。
- 3 在启用这个显示器的对话框内点击"是"。
- 或者, 在右边方块中编号"2"的图标点击鼠标右键, 并选择快捷菜 单中的启用。
	- 各注: 对于每一个额外连接的装置, 都重复上述步骤2和3。当新 增更多的显示器时, 这个显示器图标的数字将会增加。

#### 启用延伸模式

如果次显示器已停用:

- 1 点击在高级视图中的**显示器管理器**。
- 2 点击右边方块中的编号"2"显示器图示。
- 3 在"启动显示器"的对话框内点击"是"。
- 或者, 在右边方块中编号"2"的图标点击鼠标右键, 并选择快捷菜 单中的"启用"。

如果次显示器为复制模式、垂直延展或水平延展模式:

- 1 点击显示器图示并将其从复制框中拖曳到**禁用的显示器**中。
- 2 放开鼠标按钮, 再点击删除显示器。
- 或者, 在右边方块中编号2的图标点击鼠标右键, 并选择快捷菜 单中的停用。
- 3 点击右边方块中编号2的图示。
- 4 在"启动显示器"的对话框内点击"是"。

#### 启用复制模式

如果次显示器已停用:

1 点击高级视图中的**显示器管理器**。

- 2 占击其它显示器中的显示器装置图标, 并将它拖电到"主"方块右 边的空白方块中。
- 3 在弹跳对话框中点击复制主机监视器。

如果次显示器已启用:

- 1 若为延伸模式时, 在编号2的显示器装置图标上点击鼠标右键: 若在水平伸展模式时, 显示器显示于右方, 若为垂直延展模式, 显示器显示于方。
- 2 点击复制主机监视器
- 3 在显示器管理器通知对话框中点击"是"。
	- 备注: 显示器装置可为模拟显示器、数字液晶显示器、电视或 HDTV.

#### 启用垂直伸展主要

加里次显示器已停用.

- 1 点击在高级视图中的显示器管理器。
- 2 点击其它显示器中的显示器装置图标并将其拖曳到"主"方块右侧 的空白方块之中。
- 3 在快捷菜单中点击将主显示垂直伸展至监视器
- 4 在显示器管理器通知对话框中点击"是"。

如果次显示器已启用:

- 1 若为延伸模式时, 在编号2的显示器装置图标上点击鼠标右键: 若在水平伸展模式时, 请点取右端: 若为复制模式, 请点取复制。
- 2 在快捷菜单中点击将主显示垂直伸展到监视器
- 3 在显示器管理器通知对话框中点击"是"。
	- 各注: 显示器装置可为模拟显示器、数字液晶显示器、电视 或  $H$ DTV $\alpha$

#### 启用水平延展主要

如果次显示器已停用:

- 1 貞击在高级视图中的**显示器管理器**。
- 2 点击其它显示器中的显示器装置图标,并将其拖曳到主要方块右 侧的空白方块中。
- 3 点击将主显示水平伸展至监视器

如果次显示器已启用:

1 若为延伸模式时, 在编号2的显示器装置图标上点击鼠标右键: 若在垂直伸展模式时, 请点取降低: 若为复制模式, 请点取复制。

#### 2 点击将主显示水平伸展至监视器

- 3 在显示器管理器通知对话框中点击"是"。
	- 各注, 显示器装置可为模拟显示器、数字液晶显示器、由视 或 HDTV, 依所连接的装置而定。

#### 在延伸模式中交换显示器

当使用多个屏幕时, 使用交换显示器来切换您的桌面。

- 1 点击在高级视图中的**显示器管理器**。
- 2 点击鼠标右键在任何一项桌面图示。
- 3 洗择交换显示。
- 4 点击保持按显示模式设置 或 只交换显示顺序。
	- 备注: 使用 只交换显示顺序交换显示器时, 系统会维持现有的 显示器设定。保持按显示模式设置会交换显示器及显示器 设定。

#### 在所有其它模式交换显示器

当使用多个显示器时, 您可使用**交换显示器对应**来切换桌面。

1 点击在进阶检视中的显示器管理器。

21 D

- 2 点击鼠标右键在任何一项桌面图示。
- 3 洗择交换显示器对应。

#### 变更点面大小

- 1 点击在高级视图中的显示器管理器。
- 2 从桌面区域的下拉式菜单中选择大小。

#### 变更颜色质量

- 1 点击在高级视图中的显示器管理器。
- 2 从颜色质量下拉式菜单中选择所需的颜色设定。

#### 变更显示器刷新率

- 1 卢击在高级视图中的**显示器管理器**。
- 2 从刷新率下拉式菜单中刷新率。
	- 各注: 如需系统支持的刷新率, 请参阅您的显示器手册。若您设 定的刷新率, 高于显示器制造商所建议的值, 则有可能会 损坏显示器。

#### 旋转桌面

- 1 点击在高级视图中的显示器管理器。
- 2 右击要旋转的桌面屏墓图标。
- 3 从快选菜单中选择旋转的选项。
- 或者, 也可从旋转下拉式菜单中洗择一个旋转角度。

#### 侦测新连接的显示装置

不需重新开机便可侦测显示器装置,像是数字液晶显示器或电视。

- 1 点击在高级视图中的显示器管理器。
- 2 点击侦测显示器按键。

22 *Catalyst*

#### 强制执行特殊的显示设定变更

您可以强制Catalyst™ Control Center覆写所需的显示器设定, 但特 定应用程序并不允许覆写。

- 1 点击在高级视图中的显示器管理器。
- 2 点击**强制**按键。
- 3 移动鼠标光标选取想要强制的显示器功能。
- 4 移动鼠标光标以反白洗取, 并占击所需的设定。

#### 应用设定

- 1 点击"应用"储存变更, 并保持 Catalvst™ Control Center 为开启 状态。
- 2 点击"确定"储存变更, 并离开 Catalyst™ Control Center。

#### 放弃设定值

● 点击"放弃"忽略任何未储存的变更, 并将设定还原至 Catalvst™ Control Center 开启或者是上次使用"应用"时的设定。使用"舍 弃"并不会关闭 Catalyst™ Control Center。

点击弃可套用至纵横的所有功能,而非仅是目前检视中的功能。

# 3.5 **显示器选项**

显示器选项能让您有额外控制, 使应用程序OpenGL® 及 Direct3D® 的效能最佳化。

当全屏幕的应用程序或游戏的预设更新频率, 比最佳化的更新频率 低时,可以使用3D更新频率覆写设定选择的更新频率。

选择其中一个 显示器侦测选项, 以防止屏幕在侦测显示器时闪烁。 如果您使用的是较老旧的电视或电视使用非标准的输入, 则系统可 能会侦测不到, 此时请使用强制电视侦测。当用此方法侦测到电视 后, 它会显示在显示器管理员选项中, 然后您便可根据需求对其进

 $23$   $\Gamma$ 

行设定。但部分依靠自动侦测的功能(如延伸的桌面),将不受系统 支持。

### 进入显示器选项

● 在高级视图中选择显示选项。

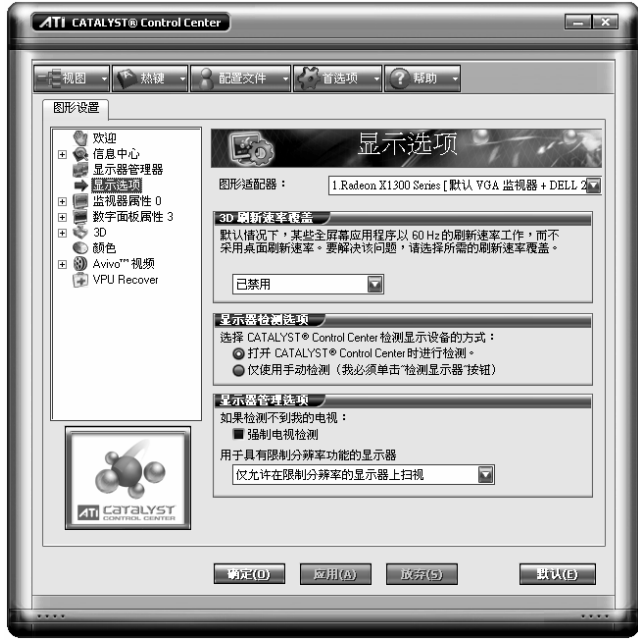

*Catalyst™ Control Center: 显示选项* 

# 3.6 **HDTV**支持 (视产品而定)

若出现不完整的EDID侦测, 请使用HDTV设定, 由于无法将支持一 个或多个HDTV模式的模拟显示器或数字液晶显示器列出于显次管 理器中。选取显示器,然后选取单一或两种与它相关联的HDTV模式, 将其加入显示器管理员内的强制按钮。

如果您有模拟显示器及数字液晶显示器装置并且想让其支持HDTV, 您必须到HDTV支持 页面, 并选取增加 720p 及 增加 1080i 的复 选框。

**① 警告!:** 强制使用超过其EDID限制的显示模式可能会造 成显示器永久故障!

#### 新增将 720p 模式添加到~显示器管理器~的强制按键

如果预定义及自定义HDTV格式的清单方块是空白的, 您可以新增一 个格式。

- 1 展开在高级视图中的数字面板属性。
- 2 点击HDTV支持.
- 3 点击将 720p 标准格式添加~显示器管理器~。

 $\bigcirc$  警告! 此洗项只用于会报告不完整或不正确FDID信息 的显示器。增加此项设定可能会损坏数字平面面板显示 器。请谨慎使用!

#### 新增将 1080i 模式添加到~显示器管理器~强制按键

如果预定义和自定义HDTV格式的清单方块是空白的, 您可以新增一 个格式。

- 1 展开在高级视图中的数字面板属性。
- 2 点击HDTV支持.
- 3 点击将 1080i 标准格式添加到~显示器管理器~。
	- $\bigoplus$  警告!: 此选项只用于会报告不完整或不正确EDID信息 的显示器。增加此项设定可能会损坏数字平面面板显示 器。请谨慎使用!

#### 新增将 1080i 模式添加显示器管理器强制按键

如果预定义和自定义HDTV格式的清单方块是空白的, 您可以新增一 个格式。

- 1 展开在高级视图中的数字面板属性。
- 2 点击HDTV支持.
- 3 点击新增将 1080i 标准格式添加到显示器管理器。

 $25<sub>D</sub>$ 

 $\bigcirc$  警告!: 此选项只用于会报告不完整或不正确EDID信息 的显示器。增加此项设定可能会损坏数字平面面板显示 器。请谨慎使用!

**添加 HDTV格式** 

预定义和自定义HDTV格式应该会列出由数字面板的EDID所支持的 任何标准的或最佳化的HDTV格式。如果清单是空白的,表示不支持 任何HDTV格式。

- 1 展开在高级视图中的数字面板属性。
- 2 点击HDTV支持。
- 3 在此显示器支持的HDTV模式中选择 720p 或 1080i。
- 4 点击应用格式。
- 5 点击添加。
- 一组四个箭头按钮及一个大型矩形在屏幕上被覆盖住。利用这些 箭头来增加或减少矩形的高度与宽度, 直到可以看到蓝色背景为 上。
- 点击保持纵横比 使您在进行调整时, 能保持高度与宽度的比例。
- 6 点击接受。
- 7 在HDTV格式 警告消息框中点击确定。
- 8 点击应用, 在预先定义与自订的HDTV格式清单和显示器管理员 模式清单中新增的HDTV格式。
	- 备注: 您必须根据标准计时格式 (720p 或 1080i)中的其中一项 来添加格式。

#### *删除HDTV格式*

- 1 展开在讲阶检视中的数字面板属性。
- 2 点击HDTV支持。
- 3 点击以反白显示您要从预先定义及自订HDTV格式清单方块中移

26 *Catalyst*

除的HDTV格式。

- 4 点击删除按钮。
	- 各注: 在计算机重开机后, 删除的格式也会从显示器管理器模式 清单移除。

#### **套用HDTV格式**

- 1 展开在高级视图中的数字面板属性。
- 2 点击HDTV支持。
- 3 点击以反白显示您要从预先定义及自订HDTV格式清单方块中移 除的HDTV格式。
- 4 点击应用格式。

## 应用设定

- 1 点击应用储存变更, 并保持Catalyst™ Control Center为开启状 态。
- 2 点击确定储存变更,并离开Catalyst™ Control Center。

#### 还原默认值

- 1 将鼠标移到窗口的右下角。
- 2 点击默认。
	- 各注: 点击默认只能还原目前视图的默认值。先前的设定并不会 改变, 且在你点击确定之后便会进行储存。

#### 放弃设定

● 点击放弃忽略任何未储存的变更, 并将设定还原至Catalyst™ Control Center开启或者是上次使用应用时的设定。放弃并不会 关闭Catalyst™ Control Center.

点击放弃可套用至纵横的所有功能,而非仅是目前视图中的功能。

**27** D

# **3.7 3D**

使用3D设定调整3D应用程序所显示的功能, 如游戏。

您可在简化的标准视图及高级视图中使用3D。使用标准视图可调整 图形应用程序的整体效能及质量。使用高级视图可个别调整下列的 设定:

- 标准设置
- 消除混叠
- 自适应消除混叠
- 各向性过滤
- $\bullet$  Catalyst<sup>™</sup> A.I.
- Mipmap详细程度
- $\bullet$  SMARTSHADER<sup>TM</sup>
- 所有设置
- 特定于API

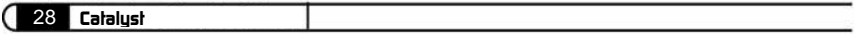
# **4.** Catalyst™软件套件

本章将会说明先进的多台显示器及CATALYST™ 软件套件中功能的 使用。

## 㛑ࡳ **4.1**

6

### 4.1.1 多显示器

CATALYST™ 软件套件提供多台显示器功能。

#### **4.1.2 HYDRAVISION™**

除了 CATALYST™ 软件套件所含的多台显示器功能外, 您也可以使 用 HYDRAVISION™来管理讲阶多台显示器。有关 HYDRAVISION™ 的更多信息, 请参阅 FI SA 安装光盘上的 HYDRAVISION™使用指南 PDF 档案。

### **4.1.3 存取 CATALYST™软件套件**

CATALYST™软件套件会在 Windows® 显示器内容 对话框中案装 「ATI 显示器」标签。可以透过 设置 标签中的 高级 按钮来存取。 若要存取 显示器内容 对话框, 用鼠标右键按一下桌面或是诱过位于 开始 菜单中的 Windows® 控制面板 导览。

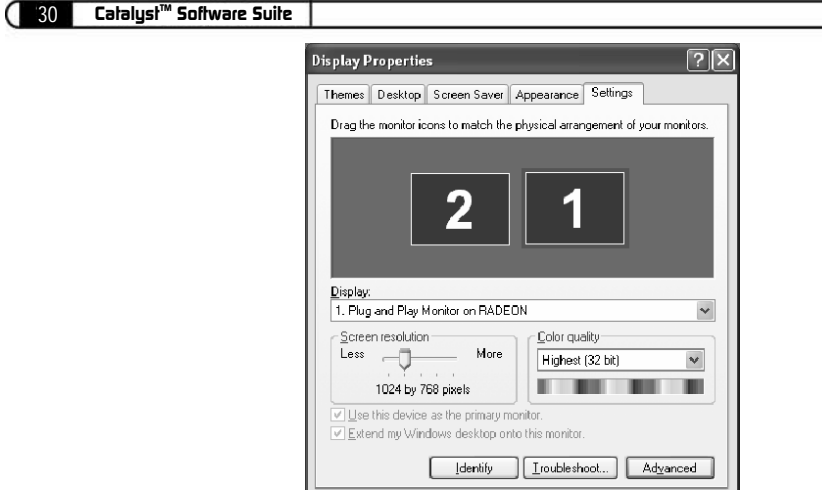

Windows® 显示器内容设置标签

 $0K$ 

Cancel

Apply

## **4.2 ATI** 显示标签

ATI 显示卷标提供多台显示器的控制功能。您可在此启用 / 停用显示 装置并且切换主要和次要显示器的指定。

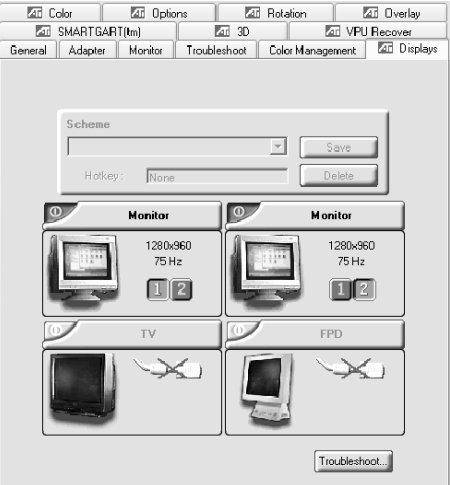

ATI 显示器标签

*ELSA FALCOX ELSA FALCOX*

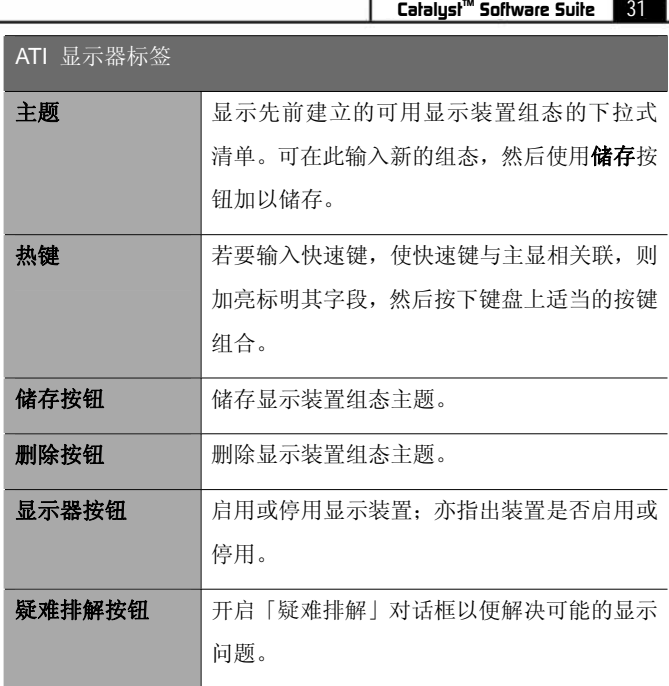

## 4.2.1 启用或停用显示器

6

如果启用 / 停用按钮是绿色, 即指出装置已启用。如果是红色, 则指 出装置已停用。如果按钮呈现灰色, 则表示无法选择该装置。例如, 只连接了一台显示器, 那么所有的按钮都会呈现灰色。

- 1. 按一下想要启用 / 停用的显示装置的启用 / 停用按钮2
- 2. 按一下确定或应用以储存所做的变更。
	- 备注: 由于电源的限制, 您通常只能同时启用两台装置; 例如, 两台显示器或是一台显示器和一台 TV。

## 4.2.2 储存显示装置主题

可以将显示装置选择储存为主题以便快速重叫。

- 1. 按一下想要启用的显示装置的启用 / 停用按钮24。
- 2. 在主题下拉式清单字段中输入一个名称。

#### *CatalystTM* 32 *Software Suite*

3. 按一下储存以便储存主题。

### 4.3 动态显示器重新指定

你可以瞬间变更您的主要和次要显示器的指定, 不需要重新开机。

各注: 在您变更主要显示器的指定之前, 必须至少启用一台次要 显示器, 也必须启用「扩充卓面」模式, 可以透过设置之下的 Windows®**显示器内容**对话框来启用「扩充桌面」模式。请参阅 Windows®说明文件中的详细信息。

## 4.3.1 指定您的主要显示器

1. 按一下按钮以指定主要显示器。

对于 Windows® XP

● ATI「显示」相签会显示件用中的显示器。主要显示器的■按 钮已被按下。若要变更显示器的值, 您可以按一下主要显示器 的 $\Box$ 按钮或者可以按一下其它显示装置的 $\Box$ 按钮。

 $\overline{X}$  Windows 2000

- 按一下©按钮以便重新指定主要和次要显示器。按一下■按 钮会在次要显示器之上建立一个主要显示器的复制或镜射影 像表按一下D按钮会将您的卓面延伸至位于主要显示器右侧的 次要显示器。按一下▶️按钮会将您的桌面延伸至位于主要显示 器下方的次要显示器。
- 2. 按一下确定或应用以储存所做的变更。

### 4.4 **<br>
<b>4.4** <br> **C** <br> **C** <br> **C** <br> **C** <br> **C** <br> **C** <br> **C** <br> **C** <br> **C** <br> **C** <br> **C** <br> **C** <br> **C** <br> **C** <br> **C** <br><br> **C** <br><br><br><br><br><br>

#### 4.4.1 **在电视上显示**您的个人计算机

您的 艾尔莎 幻雷者™ 系列产品 视讯影像输出的功能。您可以将图 形卡同时连接到一台电视和显示器上。您甚至可将图形卡接到 VCR 并录下您显示器的显示。

电视显示器非常适合玩游戏、做简报、看电影和浏览因特网。下列提

#### *ELSA FALCOX ELSA FALCOX*

示可帮助您使电视输出功能发挥到极致。

#### 4.4.2 **连接到电视或 VCR**

6

要将您的 艾尔莎 幻雷者™ 系列产品 连接到一台电视或 VCR, 请使 用提供的视讯影像输出接头。您的图形卡可支持 S-Video 接头或是复 合接头。若您的电视只有电缆输入, 那么您可以使用 VCR 或 RF 调变 器(可在大部分的电器商店购得)来连接您的电视。

附复合输出接头的 艾尔莎 幻雷者™ 系列产品 并不支持与附 S-Video 影像输入电视的连接。

将您的电视输出连接至电视或 VCR

- 1 关闭您的个人计算机和电视(或 VCR )
- 2 判断您的电视(或VCR)是否具有 S-Video 影像输入或复合影像 连接。
- 3 您的 艾尔莎 幻雷者™ 系列产品 上的视讯影像输出会是一个 S-Video 接头或复合接头。

请将合话的电缆连接您的图形卡 (S-Video 或复合\*) 上的 TV 影 像输出。将电缆另一端连接您的电视(或VCR)。请参阅图解以了 解讲一步的说明。

4 开启个人计算机和您的电视(或 VCR)

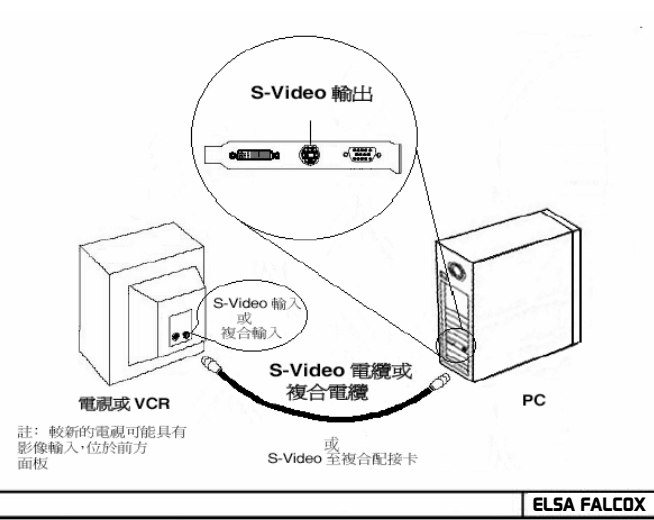

## **4.4.3** ਃ⫼⬉㾚ᰒ⼎఼ᯊਃࡼ**Windows®**

开机显示 Windows® 标志时, 电视屏幕可能会暂时变得混乱。这只 是暂时性的现象, 您的屏幕会在数秒之内回复正常。 在启动时, 您的 艾尔莎 幻雷者™ 系列产品 将会经历一连串的模式 设定, 此时电视显示器会呈现空白画面。这个过程只需要几秒钟的时 间, 可帮助设置此电视显示器。

## 4.4.4 **4.4.4 如何启用 / 停用电视显示器**

- 1 存取Windows® 控制面板。连按两下显示器。
- 2 按一下设定卷标, 然后按高级...按钮。
- 3 按一下ELSA 显示标签。按一下电视按钮。
- 4 按一下启用 / 停用按钮。DZ
- 5 按一下确定或应用以储存变更。

# 5. 技术数据

33

技术爱好者可在此章节中找到有关 艾尔莎 幻雷者™ 系列产品 的 详细信息。这里对所有的接口及其分配进行了详细的描述。

## 5.1 **绘图卡上的连接**埠

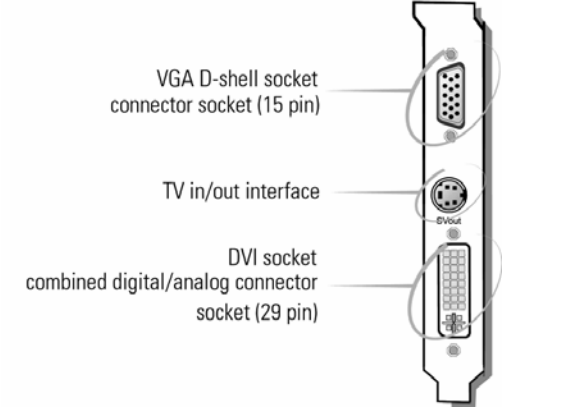

**5.1.1 VGA D 型接口** 

**Pin** 配置

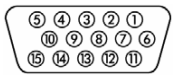

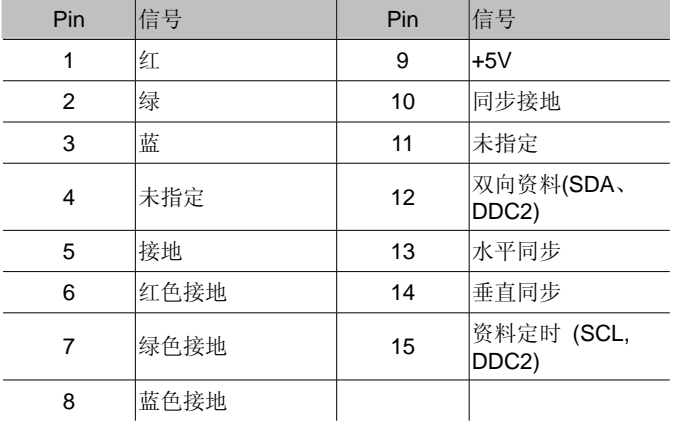

**艾尔莎 幻雷者™ 系列产品** 根据 RS-170 标准的要求发出模拟信号。 同步信息被单独发送。如果显示器支持输入阻抗的开关,则应为R、

36

G 和 B 视讯输入选择"75 OHM"设定(="75 Ω"), 而为同步输入选 择"2kOhm"设定(="2kΩ")。对于同步输入不应尝试其它开关设定, 除 非显示器需要的同步等级不同于普通显示器所用的等级并且不能生 成稳定的图像。在某些情况下, 开关设定仅被标记为"低"和"高"。此 时可在随显示器一起提供的用户手册中杳找开关设定所对应的 Ohm 值, 或者可以尝试这两种设定以找出一种能在您需要的所有绘图显示 模式下生成稳定图像的设定。

#### 5.1.2 S 端子接头

#### **Pin** 配置

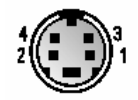

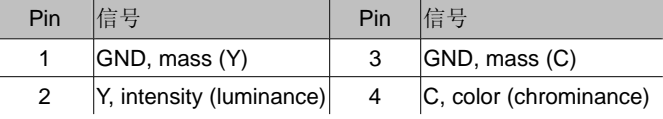

### **5.1.3** DVI 接口

结合式的「数字视像接口」 (Digital Visual Interface, DVI-I) 提供一 个与数字屏幕的高速数字连接接口,并同时支持传统模拟式屏幕。DVI 可热插拔式随插即用, 功能亦不受显示器的技术所限定。结合式 DVI 可以提供:

● 从 PC 至屏墓的不失直数字讯号传送

● 单一接头内含数字及模拟讯号

● 随插即用, 可热插拔, 并支援 EDID 及 DDC2B

结合式连接端口包含 29 个讯号接触点, 分为数字讯号区 (内含三排 8 个讯号点) 及一个模拟讯号区 (五个讯号点)。DVI-I 接口同时包含 了 DVI 的数字讯号, 亦同时能兼容于传统的模拟 RGB 讯号。

DVI 接口装置只能连接在 DVI-I 接头, 但无法使用于一个模拟的装 置。同样的, 一个模拟的屏幕不能连接在一个 DVI 接口, 除非使用 DVI/VGA 转接头。

D

## **Pin** 配置

33

艾尔莎 幻雷者™ 系列产品 提供下 列配置透过 29 个针脚

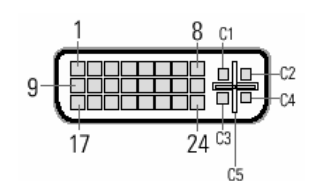

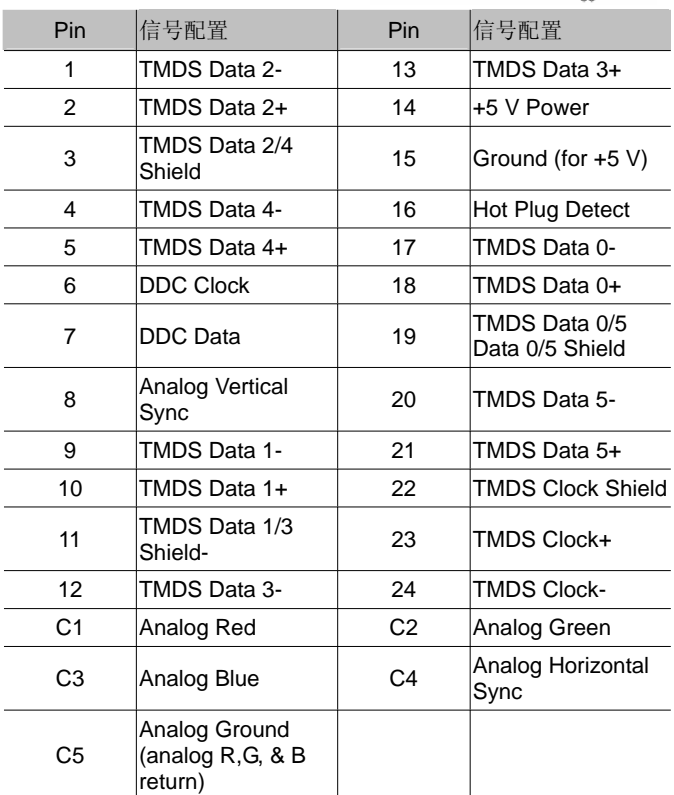

TMDS = Transition Minimized Differential Signaling

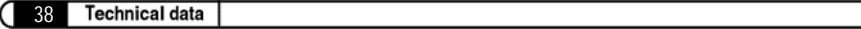

*ELSA FALCOX*

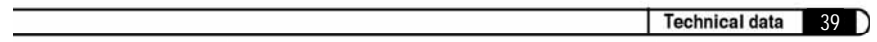

<sup>37</sup> *ELSA FALCOX*

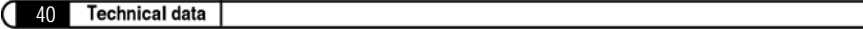

*ELSA FALCOX*